## **İstatistik Bölümü Güz dönemi 2.sınıf Programlama dilleri I (Excel-access) MICROSOFT ACCESS DERS NOTLARI Öğr.Gör.Ali ATALAY**

# Access bir **veritabanı** programıdır. Veritabanı, bir konuyla ilgili çok sayıda kaydın tutulduğu bir bilgi havuzu olarak

nitelendirilebilir. Veritabanı programları, veritabanı denilen bilgi havuzunu oluşturmak ve veritabanından istenilen bilgiyi istenildiği şekilde alıp kullanabilmeyi sağlar.

Standart accessde veritabanı \*.mdb (Microsoft Data Base), 2007 ve üzeri sürümlerde \*.accdb uzantısını alır.

Oluşturulan veri tabanları , standart işletim sistemi kurallarına göre çalışmaktadır.(Sürüm özellikleri)

Access programına girdiğimizde ilk gelen ekranda 3 ayrı seçenek bulunur. Yeni bir veritabanı oluşturmak istiyorsak bunlardan **Boş veritabanı** seçeneğini seçip Tamam düğmesine basılır. Daha sonra veritabanına bir dosya ismi vermemizi isteyen bir ekran gelir. Burada veritabanını hangi klasöre kaydedeceğimizi seçer ve dosya adı olarak da bir isim yazarız. Örneğin dosya adı olarak **öğrenci** ismini verelim.

Açılan veritabanında şu bölümler bulunur :

- **Tablolar :** Veritabanının temel nesnesi tablolardır. Bilgilerin asıl tutulduğu yer tablodur. Diğer veritabanı nesneleri tablolar esas alınarak oluşturulur. Bir veritabanında birden çok tablo bulunabilir.
- **Sorgular :** Tablolardaki çok sayıda kayıt içerisinden istenilen kriterlere uyan kayıtları seçerek görebilmek için oluşturulan bir nesnedir.Formül işlemi yapılır.
- **Formlar :** Tablolara doğrudan bilgi girişi yapmak daha zor ve sıkıcı olabilir. Formlar tablolara bilgi girişini kolaylaştıran ve daha anlaşılır bir ekran görüntüsü ile çalışmayı sağlayan nesnelerdir. Paket programlardaki kullanıcı ara yüzü olarak düşünülebilir.
- **Raporlar :** Tablolardaki bilgileri kağıda dökebilmek için değişik şekillerde sayfa dizaynları oluşturmak için kullanılır.
- **Makrolar :** Veritabanında birden çok adımdan oluşan bir işlemin bir seferde yapılabilmesini sağlayan küçük program parçalarıdır.
- **Modüller :** Makrolar ile aynı amaca sahip olmakla birlikte Visual Basic programlama dili komutları ile yazılan küçük program parçalarıdır.

## **TABLO OLUŞTURMAK**

Veritabanında ilk önce tablo oluşturmak gerekir. Tablo oluşturmak **ilk bu oluşturmak** işin Tablolar bölümünde iken sağ taraftaki **Yeni** düğmesine basılır. Burada tablo oluşturma seçenekleri gelir. Tablo alanlarını ve alan özelliklerini tek tek kendimiz belirleyeceksek **Tasarım görünümü** seçeneği seçilerek Tamam düğmesine basılır.

 $2|x|$ Yeni Table Vers sayfası görünü<br>versi bir tablo varat Tanani total

Tasarım görünümünde tablo hazırlarken tablonun başlıklarını oluşturacak her bir alanın **alan adını, veri türünü** ve **alanın özelliklerini** ayrı ayrı belirleriz.

harf kullanılabilir. Alan adı en fazla 64 karakter uzunluğunda olabilir.

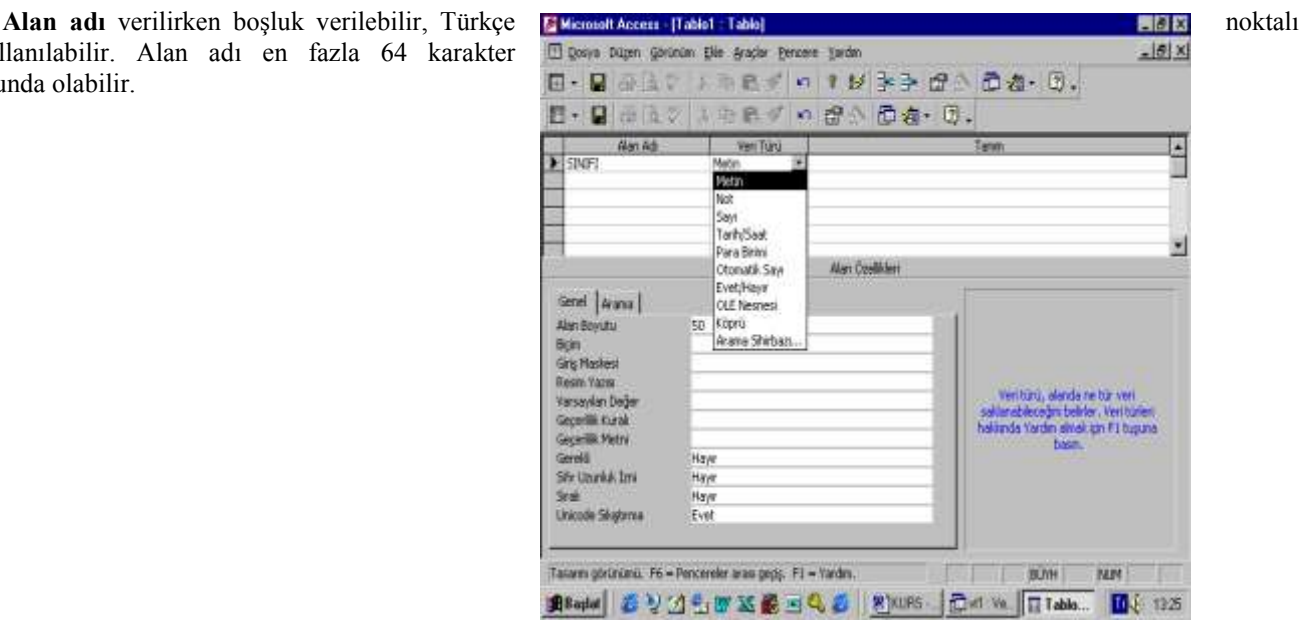

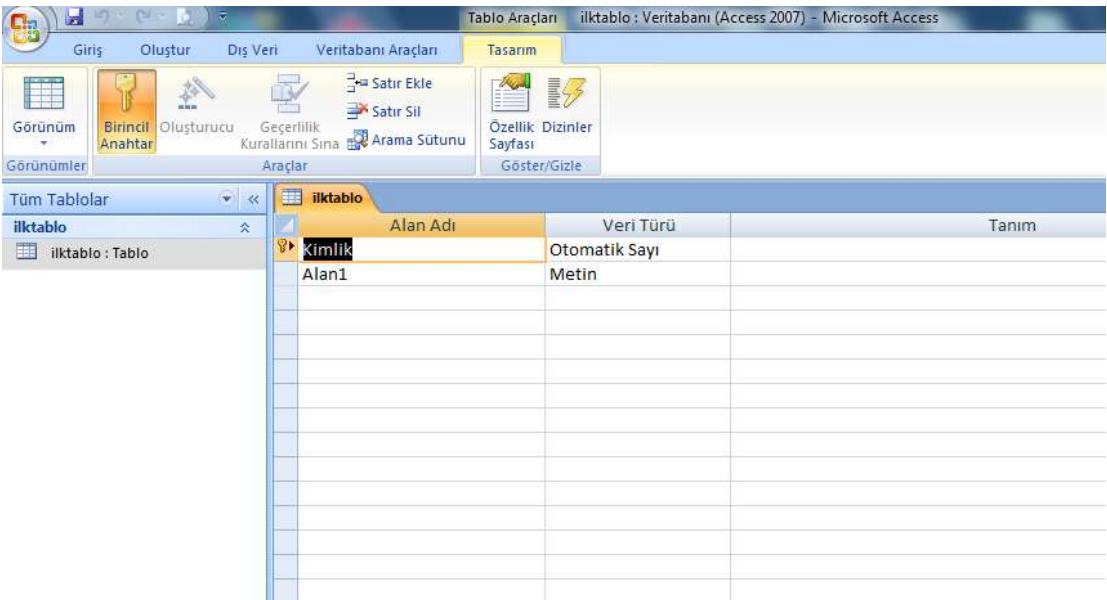

## Alan adı:**Değişken yada veri tanımlamasını yaptığımız kısımdır.**

**Veritürü:**Değişken özelliklerine göre ,veri türü seçmemizi sağlar.

**Tanım:**Hatırlatma notu, yada başka bir kullanıcıya bırakmak istediği not kısmı olarak tanıtabiliriz.

Yukarıda bahsedilen kısımlar, standart kullanıcıların girmeyeceği yada bizim yazdığımız kodların başkaları

tarafından izlenemeyeceği kısımlardır. Açıkçası bu kısımlara programcı dışında kişilerin girmesi istenmez.

Bu alanların kilitlenmesi gerekir yada çalışan modüle dönüştürülmesi gerekir.

#### Veri türleri

O alana girilecek bilginin türünü belirtir. Veri türleri şunlardır :

- **Metin :** Alfabetik ve sayısal türde her türlü bilgi girilebilen alan türüdür. En fazla 255 karakter bilgi alır.
- **Not :** Bir tablo alanı için metin türünün uzunluğu yetmiyorsa Not türü seçilebilir. Bu tür alanlara 65535 karaktere kadar bilgi girilebilir.
- **Sayı :** Tabloda üzerinde işlem yapılabilecek sayısal değerlerin girilebileceği alan türüdür. Sayısal alanların alan boyutunu belirlerken aşağıdaki boyut türleri seçilebilir :
	- Bayt : 0 ile 255 arasında değer girilebilir.
	- Tamsayı : -32768 ile 32767 arasında değer girilebilir.
	- Uzun tamsayı : -2.147.483.648 ile 2.147.483.647 arasında değer girilebilir.
	- Tek ve Çift : Çok büyük sayılar için ve ondalıklı sayılar için kullanılan veri tipleridir.
- **Tarih/Saat :** Tarih ve saat türündeki bilgiler için tanımlanır.
- **Para birimi :** Parasal değerler için tanımlanır. Bu tür alanlara 15 basamak tamsayı, ondalıktan sonra da 4 basamak bilgi girilebilir.
- **Otomatik sayı :** Bu tür alandaki sayı değeri girilen her kayıtta otomatik olarak artar.
- **Evet/Hayır :** Mantıksal alan türüdür. İki ihtimalli bilgiler için kullanılır. Örneğin; Askerliğini yaptı/yapmadı, disiplin cezası var/yok gibi.
- **Köprü :** Internet üzerinden bağlantı kurulacak web adresleri girilecekse bunun için köprü türü alan tanımlanır. Bu alandaki bilgiye tıklandığında eğer internet bağlantısı varsa belirtilen web adresine gidilebilir.
- **OLE nesnesi :** Veritabanına resim, ses, film gibi nesnelerin eklenmesi için kullanılır.

## Alan biçimi (biçim) Veri türündeki biçim satırında uygulanır

Bir alana girilen bilginin o alandaki yerleşimi ve görünümü alan özelliklerinde biçim özelliği ile gösterilir. Özellikle metin türündeki alanların biçimini tanımlarken aşağıdaki karakterler kullanılabilir :

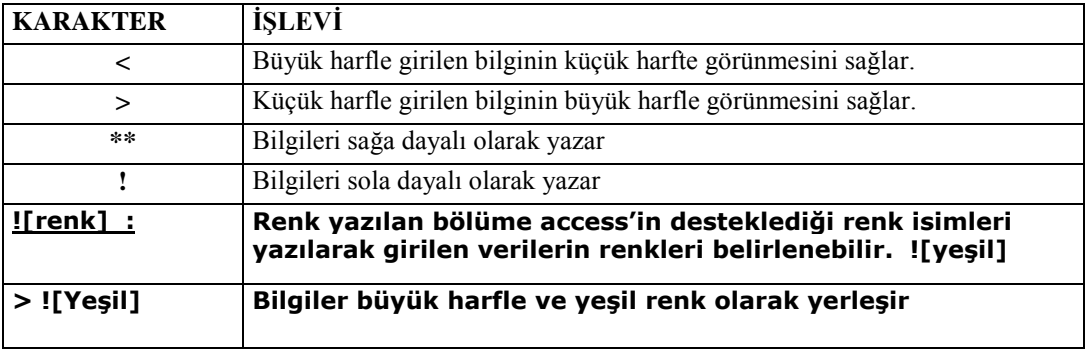

## Giriş Maskesi

Bir alana bilgi girişi yaparken kullanıcının bilgi girmesine yardımcı olmak ve sınırlama getirerek yanlış bilgi girilmesini önlemek için oluşturulan bir yapıdır. Giriş maskesi tanımlamak için şu karakterler kullanılabilir:

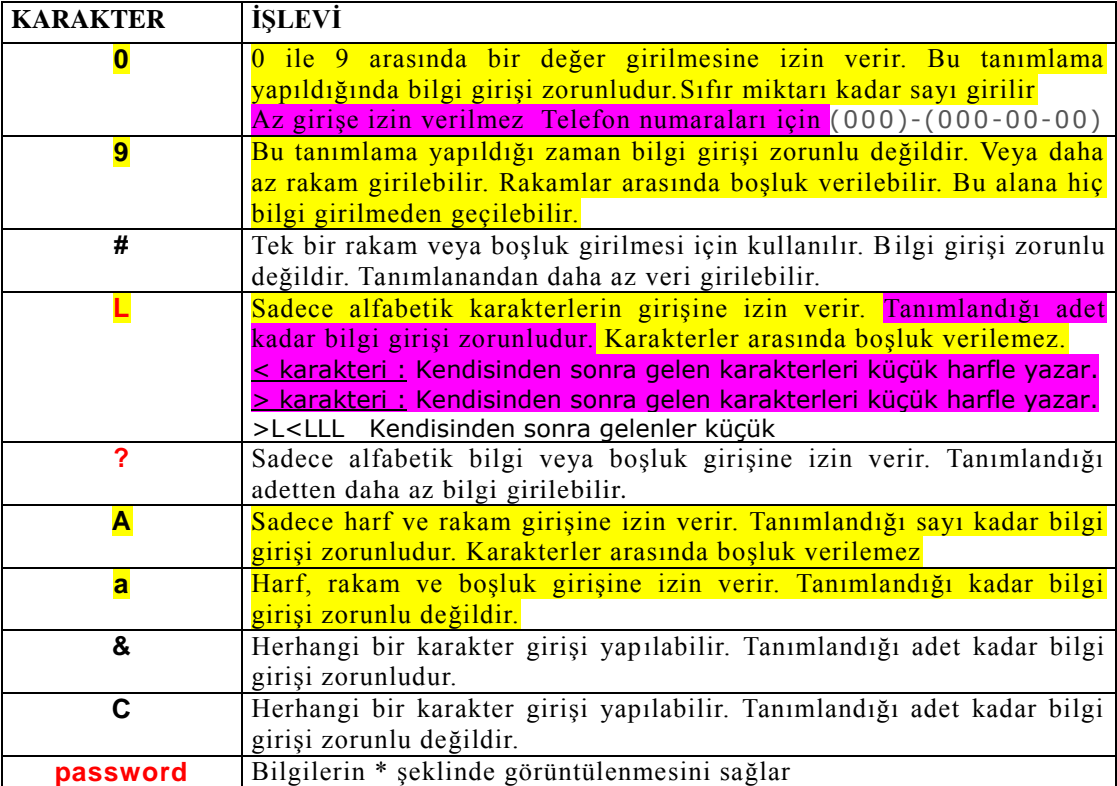

## Resim Yazısı

Bilgi girişi sırasında, bilgi alanları tanımlanmış adlarıyla görüntülenir. Eğer bilgi alanının başlığının başka bir metin olması isteniyorsa bu başlığın resim yazısı kutusuna yazılması gerekir.

## Varsayılan değer

Hazırlanan bir tabloya bilgi girişi yapılırken o alanda başlangıçta görüntülenmesi istenen değerdir. Bilgi girişi yapılırken

## Geçerlik Kuralı

Bir alana girilecek bilgiye giriş sınırlaması getirmek için kullanılan bir özelliktir. Örneğin 0 ile 100 arasında olmasını istiyorsak, "**BETWEEN 0 AND 100**" veya "**>=0 AND <=100**" şeklinde değer girilebilir.

## Geçerlik metni

Geçerlik kuralı verilen alana bilgi girişi sırasında girilen bilgi bu kurala uymuyorsa ekranda görülecek hata uyarısı bu özellikte belirtilir.

## Gerekli

Tablodaki bir alana bilgi girişini zorunlu tutmak istiyorsak bu özellik için **Evet** seçili olmalıdır.

#### Sıfır uzunluk izni

Bu özellik sadece metin türü alanlar için geçerlidir. Bu özellik **Evet** değerini taşırsa ilgili alana bilgi girişi yapmadan geçilebilir.

#### Sıralı

Tablo kayıtlarının o alandaki bilgiye göre sıralanıp sıralanmayacağı bu özellikte belirtilir. Burada **Evet (yineleme var)** seçili ise o alana göre sıralama olur ve o alanda aynı değeri taşıyan birden fazla kayıt bulunabilir. **Evet (yineleme yok)** seçili ise olana göre sıralama yine olur, ancak o alana aynı değeri taşıyan birden fazla kayıt girilemez.

#### Unicode Sıkıştırma

Bu özellik 2 bytelık bilgiyi 1 byte yer tutacak şekilde sıkıştırır. Bu özellik sadece metin türü alanlarda geçerlidir.

#### **ARAMA SİHİRBAZINI KULLANMAK**

Bir tablonun tasarımı sırasında veri türü bölümünde listeyi açtığımızda **Arama Sihirbazı** adında bir tür görürüz. Bu aslında bir veri türü değildir. Amacı, tablo veya form üzerinde bu alana gelindiğinde bir liste kutusu görünmesini ve bu alana girilecek bilginin bu listeden seçilmesini sağlamaktır.

Arama sihirbazını kullanırken o alandaki liste kutusunda görülecek bilgiler iki şekilde oluşturulabilir. Birincisi bu bilgilerin elle yazılmasıdır. İkincisi ise başka bir tablo oluşturup o tabloya girilen bilgilerden yararlanmaktır. İkinci yöntemde oluşturulan diğer tablo bir **Sözlük Tablosu** niteliği taşır. Yani bu tablo bir yardımcı tablodur ve devamlı açılıp kullanılan bir tablo değildir.

Şimdi bir örnek ile Arama Sihirbazının kullanımını açıklayalım :

Örnek de elimizde iki tablo bulunsun 1. Tablo özellikleri aşağıda verilmiştir.

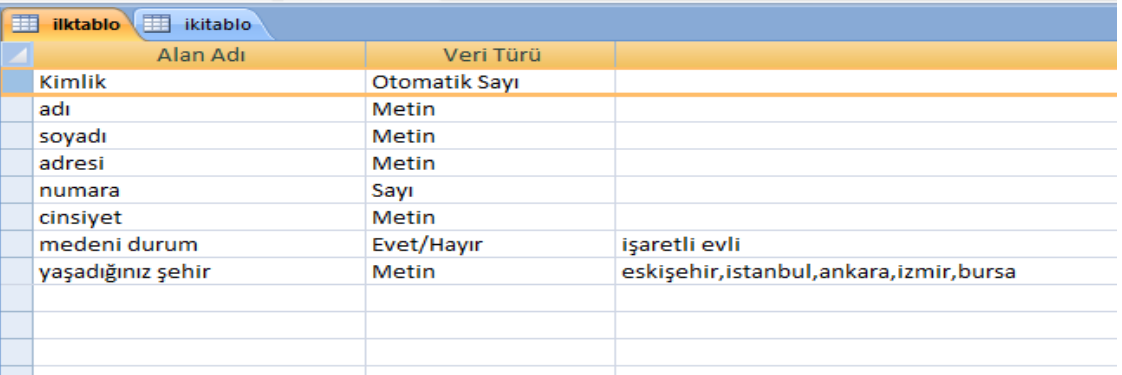

Medeni durum ve yaşadığı şehir özelliklerini arama sihirbazı ile oluşturalım.

İlk önce medeni durum için yapalım. Medeni durum değişkeni üzerine gelinir. Veri türü şekildeki gibi arama sihirbazı seçilir.

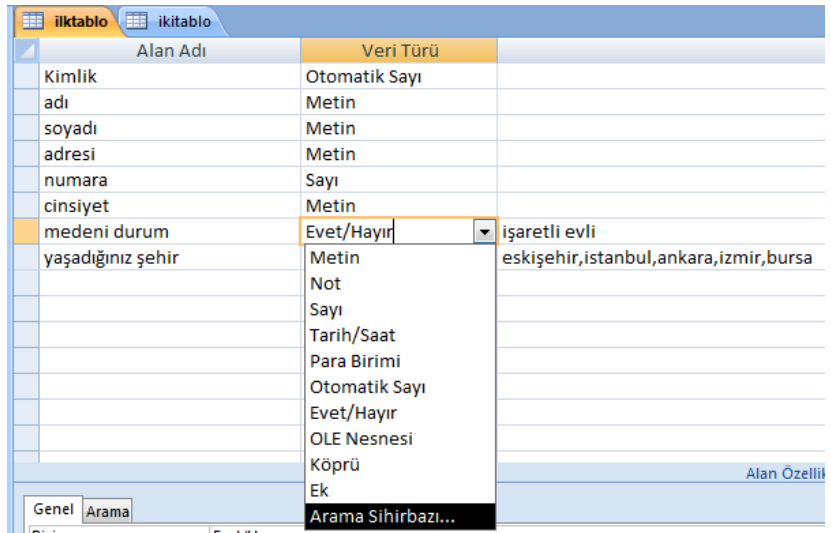

Daha sonra karşımıza şu ekran gelir.

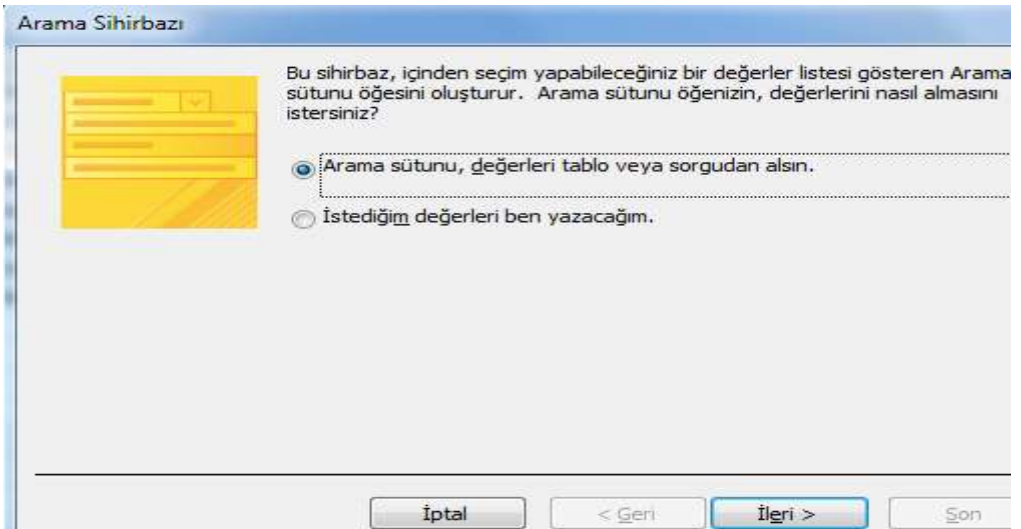

Bilgiler tablo veya sorgudan alınamaz ilk defa oluşturulduğu için verileri kendimiz el ile gireceğiz. Böylece seçeceğimiz seçenekde belli olmuş oldu. Karşımıza aşağıdaki gibi bir ekran gelir

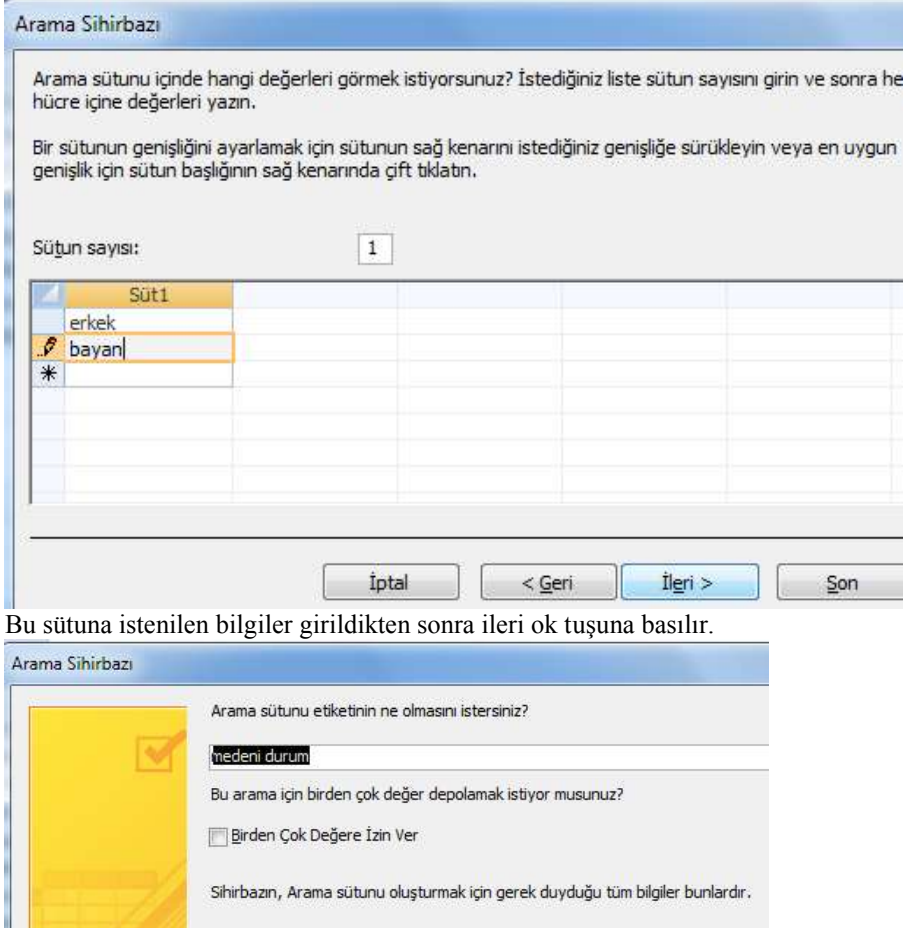

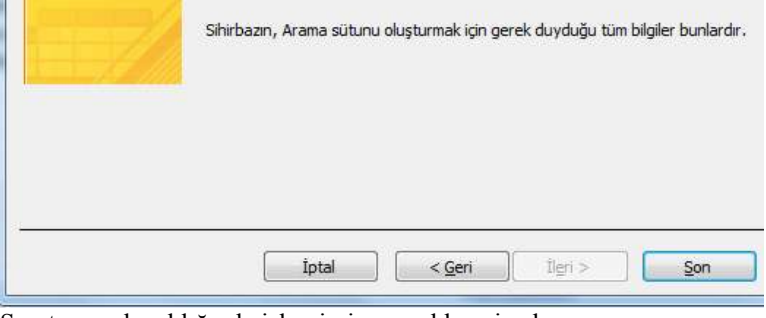

Son tuşuna basıldığında işlemimiz gerçekleşmiş olur.

Aynı işlemleri yaşadığı şehir değişkeni içinde uygularsak pratik olarak işlem yapmış oluruz.

Şimdi ise ikinci tablomuzdaki numara değişkenini arama sihirbazı özelliğini kullanarak, diğer tablodan bilgi çekelim İkinci tablomuz ise

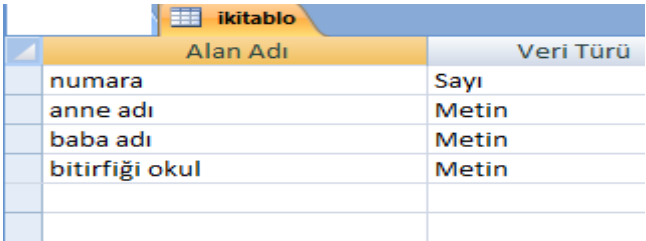

#### Numara değişkeninin veri türünü arama sihirbazı ile değiştirelim

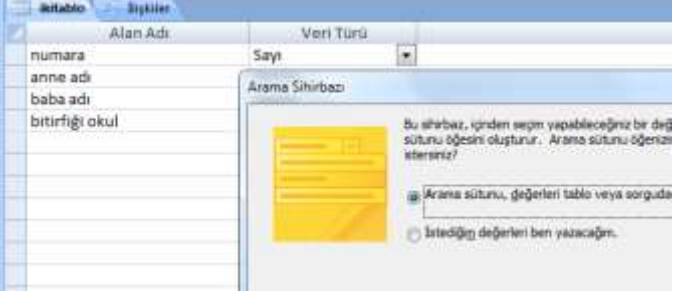

Dahasonra arama sütunu, değerleri tablodan alınsın seçeneğini seçelim

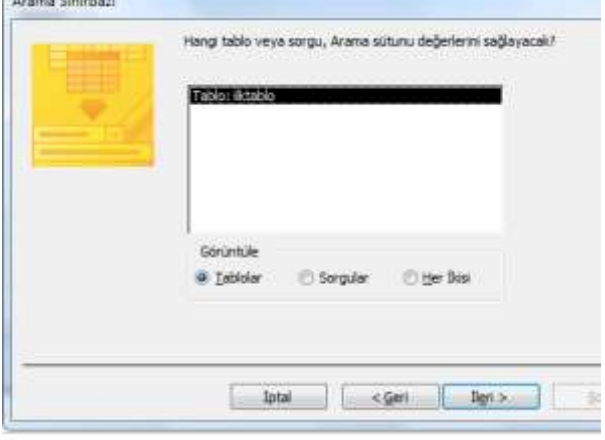

## İşimize yarayan değişkenleri seçelim

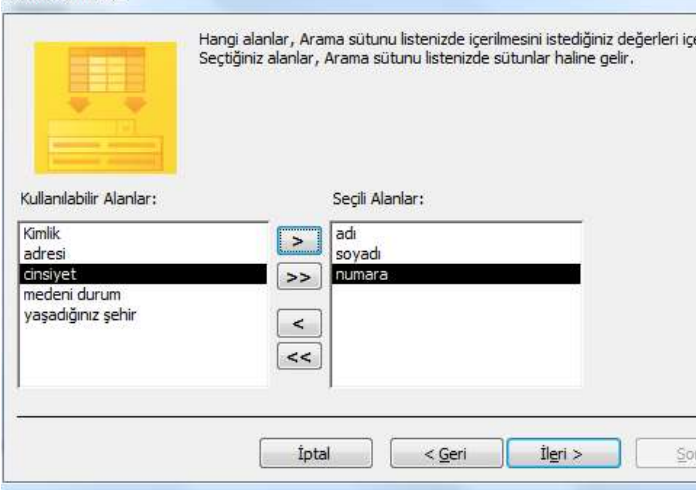

İleri ve son butonları ile

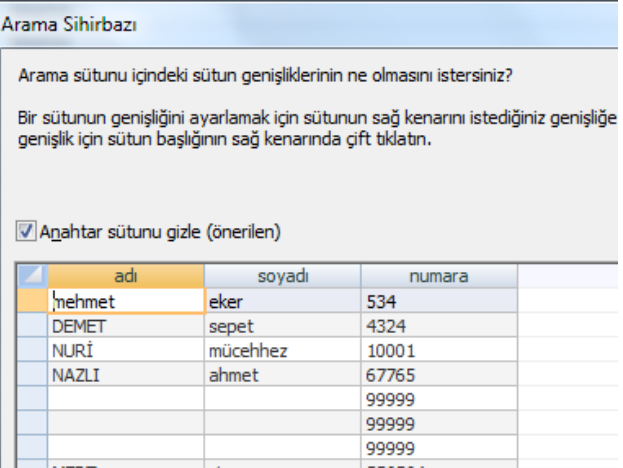

Görüntümüz oluşur ayrıca iki tablo arasındada otomatik olarak bağlantı kurulmuş olur. Bunu görebilmek için Veritabanı araçlarından ilişkilere tıkladığımız zaman görürüz.

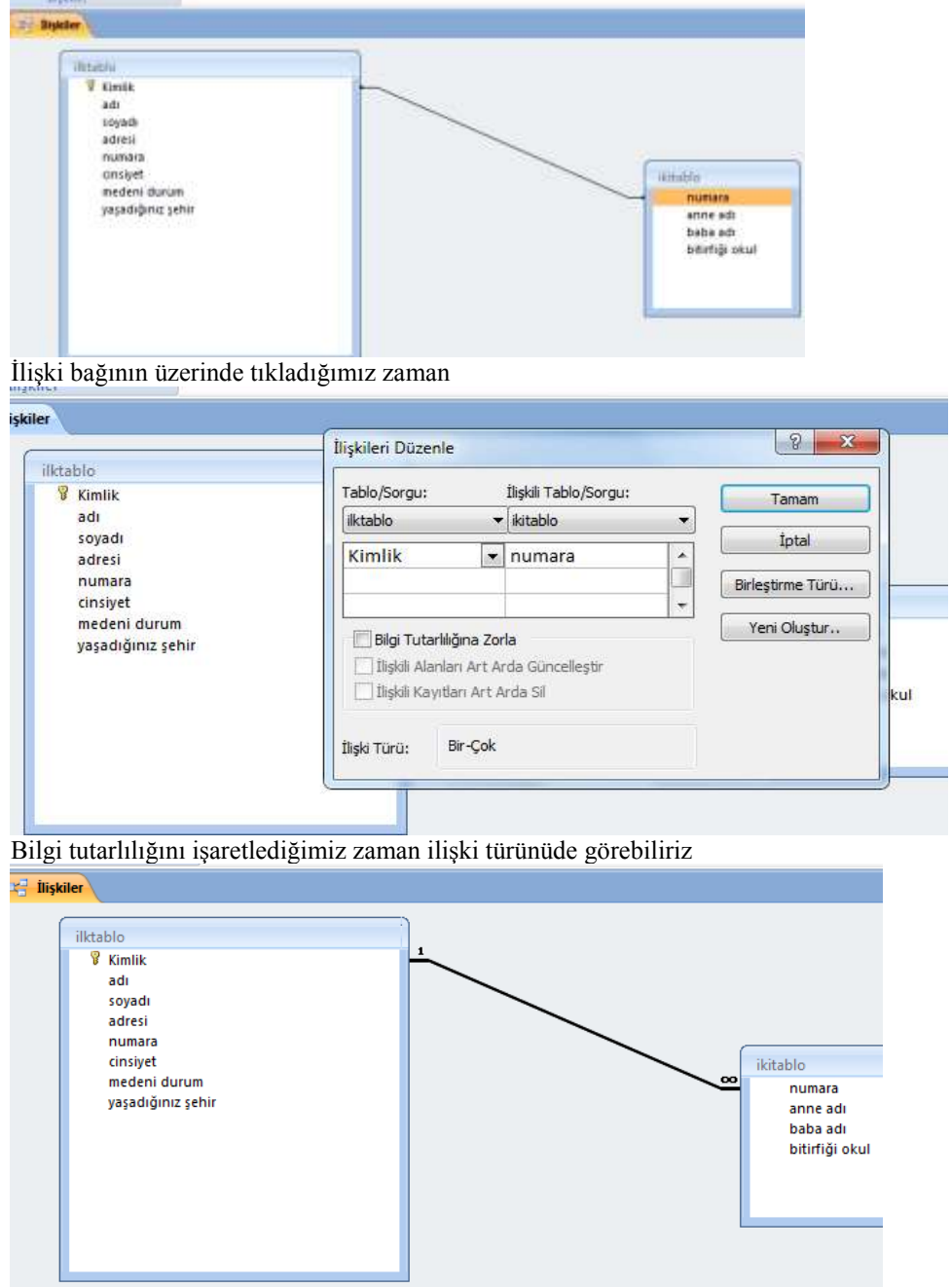

Sonuçta işlemler gerçekleşmiş olur.

Arama Sihirbazı ile Yeni bir değişken alanı tanımlama

CİNSİYETİ İÇİN : Öğretmenler tablosundaki CİNSİYETİ alanda girilebilecek değerler az olduğu için Arama Sihirbazına girildiğinde **istediğim değerleri ben yazacağım** seçeneği kullanılabilir.

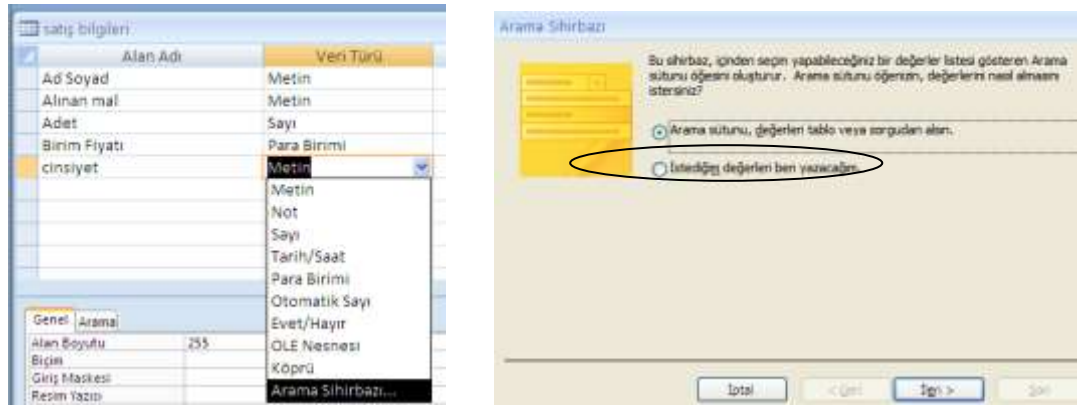

Şekilde görüldüğü gibi Değişken alanına girilecek bilgileri biz oluşturmak istiyorsak. İstediğim değerleri ben yazacağım seçeneğine tıklanır. İleri düğmesi ile devam edilir. Son aşamada yine etiket kısmı olduğu gibi kalabilir. Son düğmesi ile işlem tamamlanır.

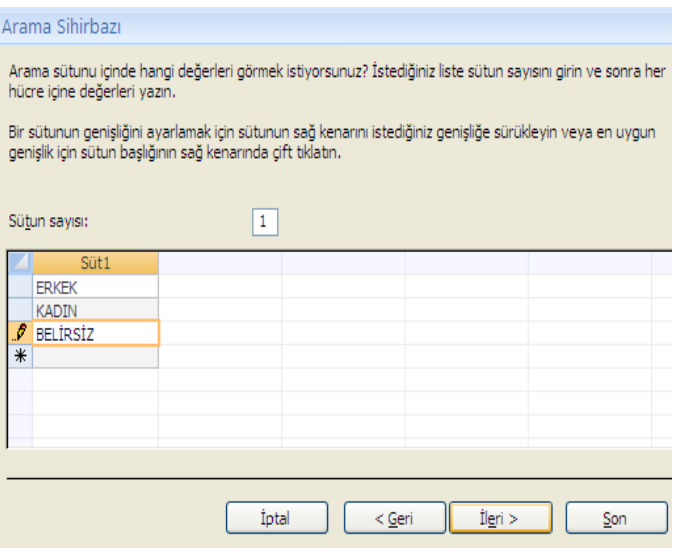

#### **SORGU OLUŞTURMAK**

Sorgular, tablolardaki çok sayıda kayıt içerisinden istenilen kriterlere uyan kayıtları süzerek görmemizi sağlayan veritabanı nesneleridir.

#### **Sorgu çeşidi**

- **1- Seçme sorgusu (standart sorguyla gelir)**
- **2- Güncelleştirme sorgusu**
- **3- Silme sorgusu**
- **4- Çapraz sorgu**
- **5- Tablo yapma sorgusu**

#### **Basit sorgu sihirbazı**

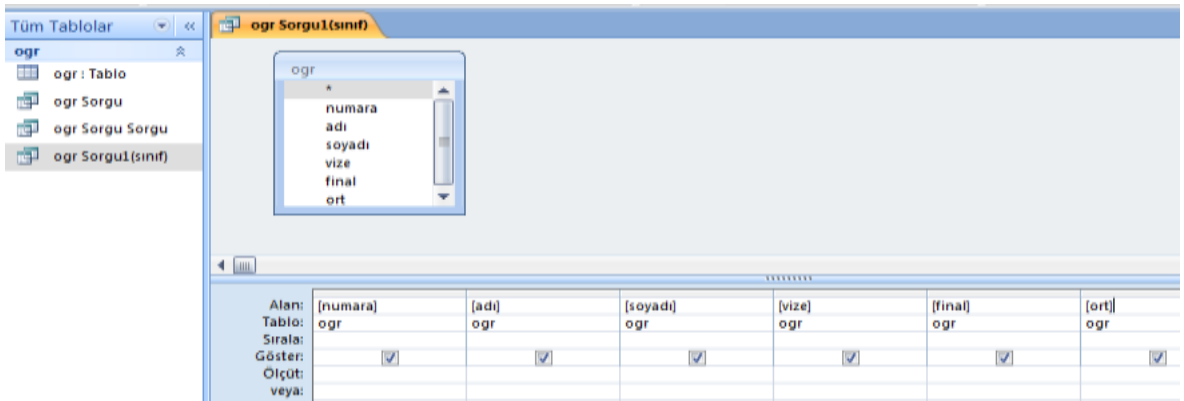

**Tasarım modu:Formüllerin, değişken tanımlamaların tekrar yapılabildiği yada yeni değişken alanlarının eklendiği kısımlardır.**

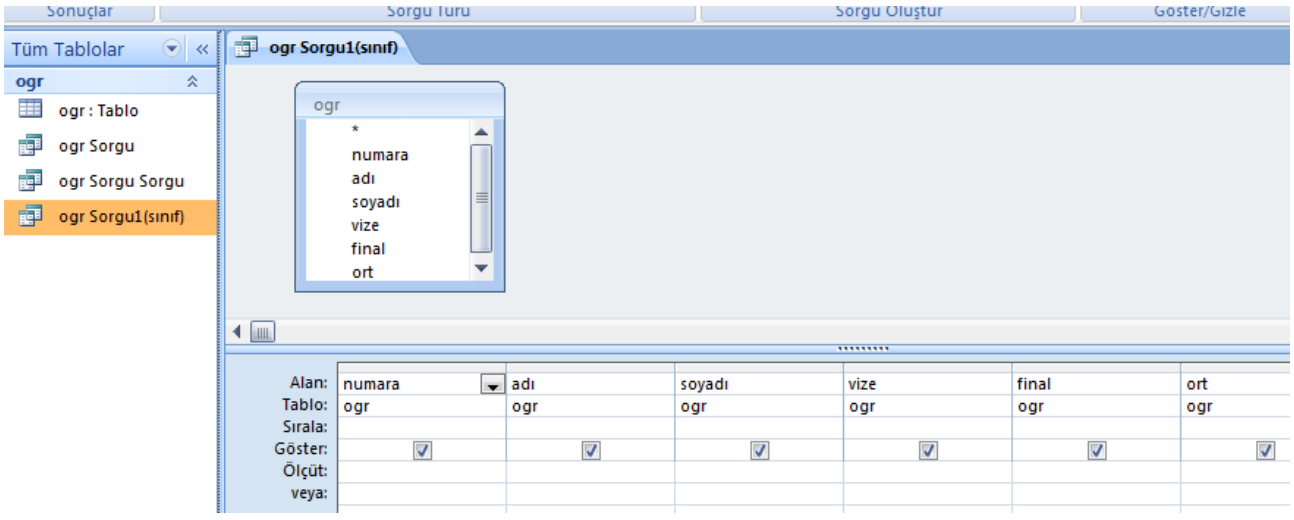

#### **İşlem kısmı**

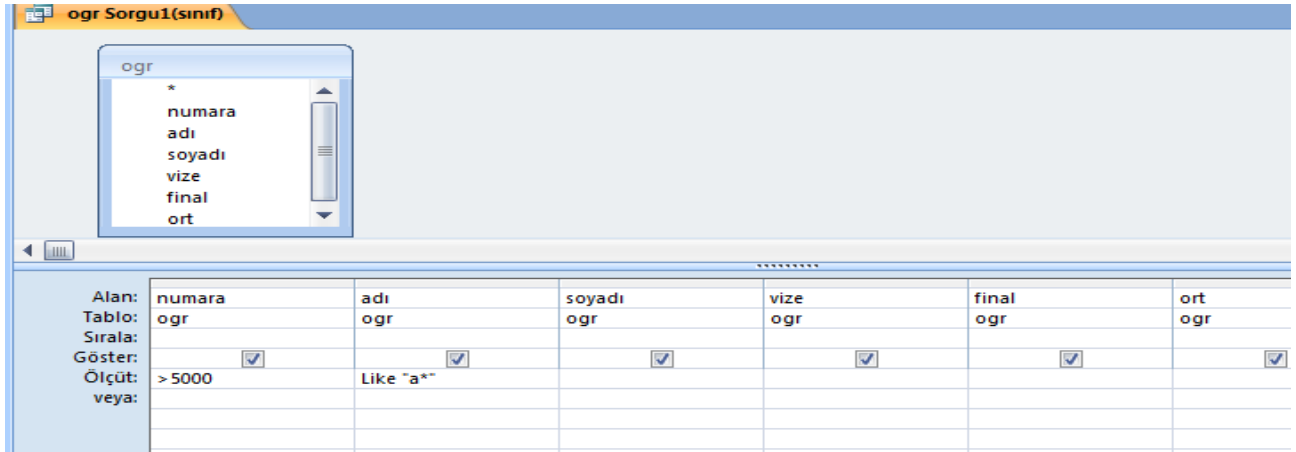

Numara alanının 5000den büyük aynı anda ismi a ile başlayan kayıtları getirmesi için kullanılır.

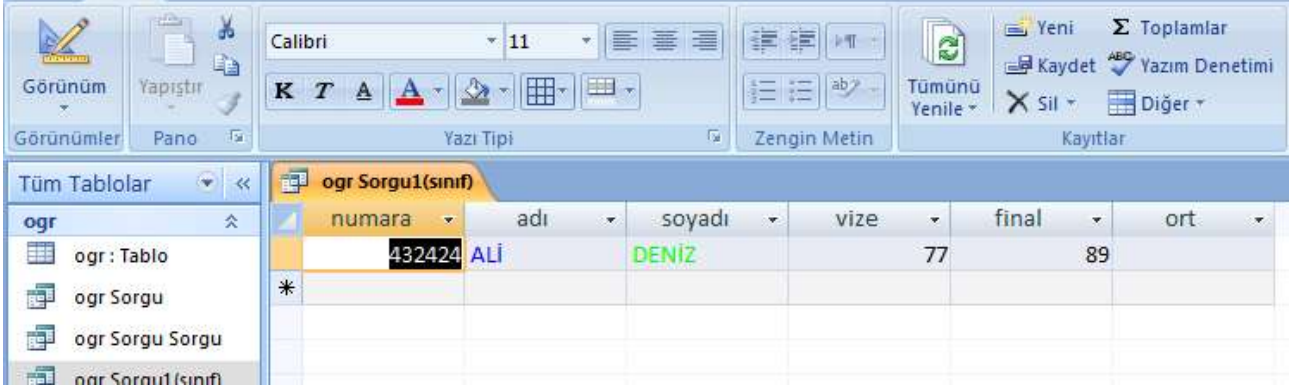

Şarta uyan veriler karşımıza gelir. (Bu aslında and (ve) komutunun kullanımına ilişkin örnektir.

Şimdi ise veya örneği görelim. Kriter(ölçüt) ile beraber veya satırınında işleme sokulması gerekir. Eğer Like "a\*" bilgisini veya satırına taşırsak Aşağıdaki görüntü ile karşılaşırız.

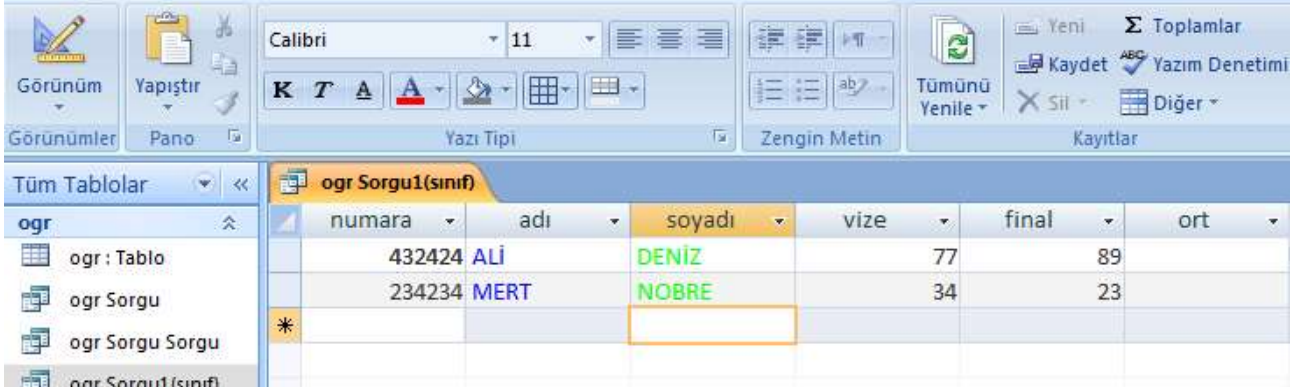

Nedeni veya satırı iki satırdan bir tanesini çalıştırmaya yarar yani(adının başlangıcında a harfi olsun yada numarası 5000 den büyük veri olsun)

Şimdi ise sorgu tablolarında formül işlemlerini inceleyelim. *Formüller Değişken alan adının hemen sağına : işareti ile birlikte yazılır.*

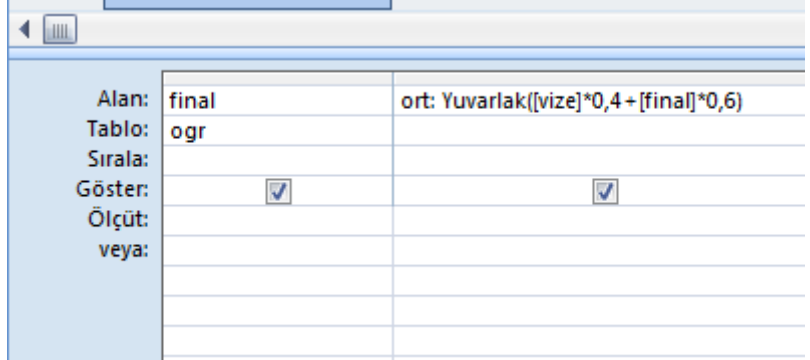

Yukarıda ise formül kullanımını görmekteyiz.

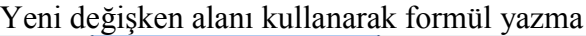

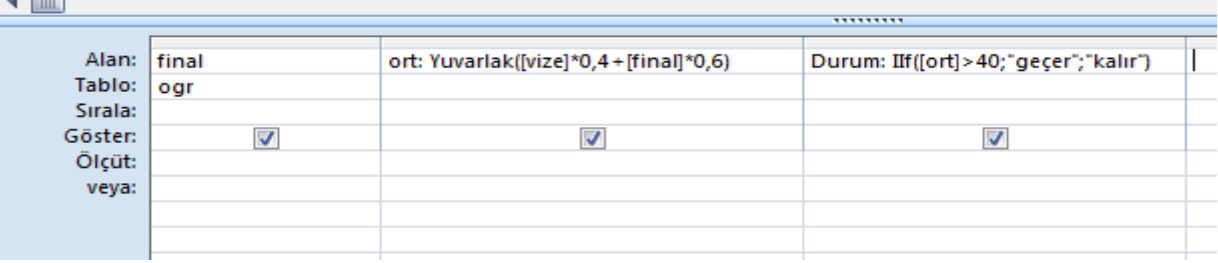

## Güncelleştirme sorgusu

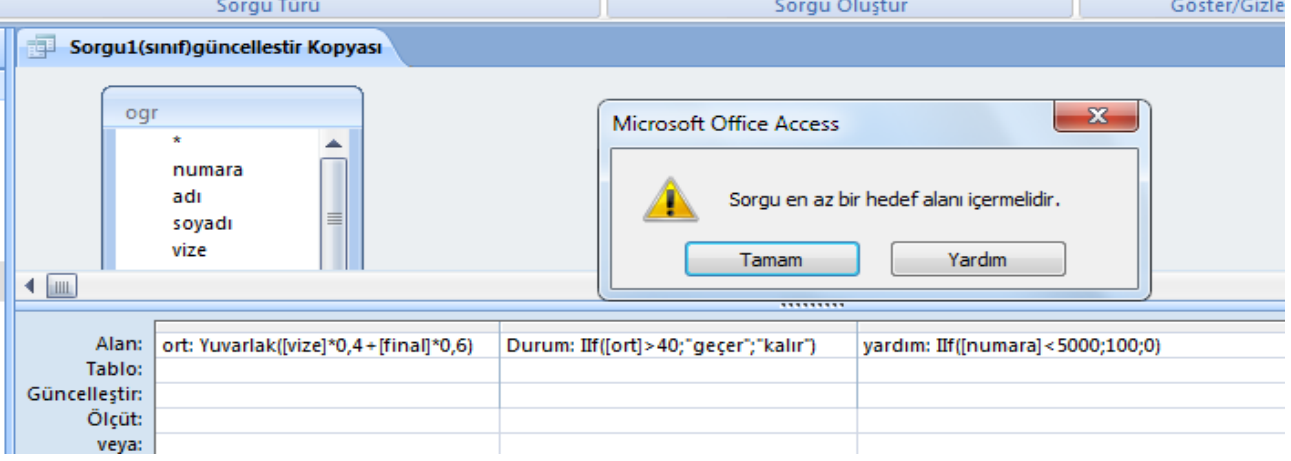

Güncellenecek değişken alanlarına göre veritabanını çalıştırmaktır. Bu durum da kullanıcıdan yeni bir formül alanı oluşturması beklenmez. Bunun yerine var olan değişken alanlarına göre işlem yapması beklenir.

Örnek Numarası <5000 den küçük öğrencilerin vize notlarına +3 puan ilave edelim.

#### Tasarım görünümünde sorgu oluşturma

1- Sorgular bölümünde **Yeni** düğmesine basılır.

2- Gelen ekranda **Tasarım görünümü** seçili iken Tamam düğmesine basılır.

3- Sorgu tasarımına girildiğinde sorguya hangi tabloları ekleyeceğimizi soran bir pencere açılır. Bu pencerede sorguda kullanılacak tablolar ayrı ayrı veya birlikte seçilerek **Ekle** düğmesine basılır. Daha sonra bu pencere kapatılır.

4- Sorgu ekranında istenilen tablodan sorguda yer almasını istediğimiz alanlar ayrı ayrı alınarak alt taraftaki sorgu sütunlarına eklenir. Bunun için alan adından fare ile basılı tutup sürükleyerek aşağıdaki sütunlara indirilip bırakılabilir.

5- Sorgu sonucunun belli bir alandaki bilgilere göre sıralanmasını istiyorsak o alan için **Sırala** özelliği açılıp **Artan** veya **Azalan** seçeneği seçilebilir.

6- Sorgu sonucunda görünmesini istemediğimiz alanlar varsa bu alanlar için **Göster** kutucuğundaki işaret kaldırılabilir.

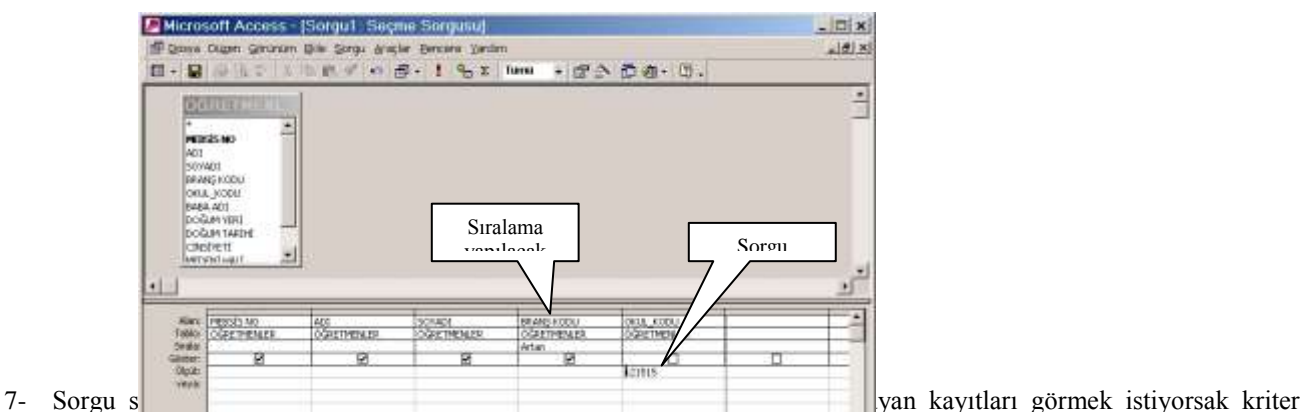

belirtilecek alan için **Ölçüt** bölümüne istenilen kriter bilgisi yazılır. Eğer aynı alan için birden fazla ölçüt yazılacaksa alt alta bunlar yazılır. Bu durumda ölçütler arasındaki bağlaç **veya** olur. Eğer birden fazla alana ölçüt yazılırsa bu durumda ölçütler arasındaki bağlaç **ve** olur.

**Örnek;**

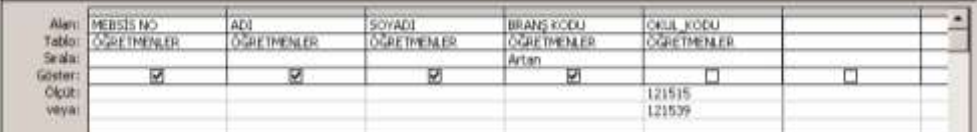

Bu sorgu tasarımının cümlesel ifadesi şu şekilde söylenebilir : Öğretmenler tablosundan **Okul kodu 121515 VEYA 121539** olan kayıtların MEBSIS NO, ADI, SOYADI, BRANŞ KODU alanlarındaki kayıtları **branş koduna göre artan sıralı** olarak görüntüle.

#### **Örnek;**

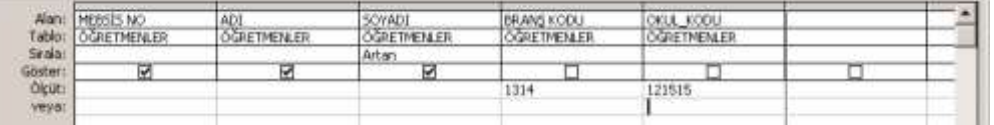

Bu sorgu tasarımının cümlesel ifadesi şu şekilde söylenebilir : Öğretmenler tablosundan **Okul kodu 121515** olan **VE Branş kodu 1314** olan kayıtların MEBSİS NO, ADI, SOYADI alanlarındaki kayıtları **soyadına göre artan sıralı** olarak görüntüle.

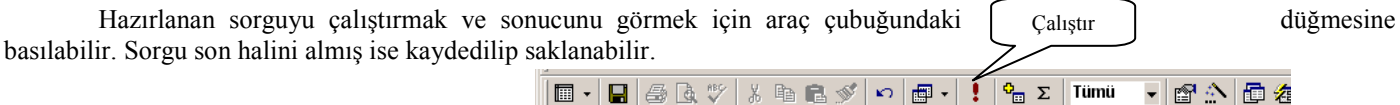

## Sorgu Ölçütlerinde Parametre Metni kullanımı

Sorgularda ölçüt verirken ölçüt ifadesini doğrudan yazıp kaydettiğimizde bu sorgu sadece o ölçüt için çalışır. Yukarıdaki örneklerde olduğu gibi okul kodu alanına ölçüt olarak tek bir okulun kodunu yazıp sorguyu böyle kullanırsak her seferinde sadece bu okuldaki öğretmenleri görüntüler. Bu şekildi düşündüğümüzde her okul için ayrı ayrı sorgu hazırlamak gerekecektir. Sorgu ölçütlerini genel hale getirebilmek için ölçüt alanına doğrudan bir ifade yazmak yerine **parametre metni** yazılıp kullanılabilir.

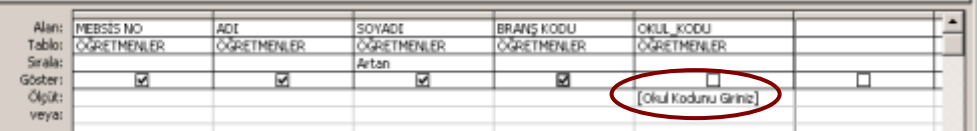

Parametre metinleri **köşeli parantez** içerisinde yazılır. Parametre metni kullanıldığında sorguyu her çalıştırdığımızda bu metni içeren parametre giriş penceresi gelir. Bu pencerede her seferinde farklı bir değer girmek suretiyle sorguyu daha genel kullanabiliriz.

## Sorguda Ölçüt yazarken kullanılabilecek bazı ifadeler

Sorguda herhangi bir alan için yazılan ölçüt ifadesi o alandaki bilgiye **tamamen esit** olduğu taktirde sorgu çalışırken o kaydın görünmesini sağlar. **Yaniz kaydı sonucu ve kazan de sonu** sorguda kullanılan alan adı ile ölçüt arasındaki karşılaştırma operatörü **eşittir (=)** işaretidir.

Parametre Değerini Gir  $\vert x \vert$ Okul Kodunu Giriniz Tamam İptal

Bunun dışında sorgu ölçütünde şu işaretler de kullanılabilir :

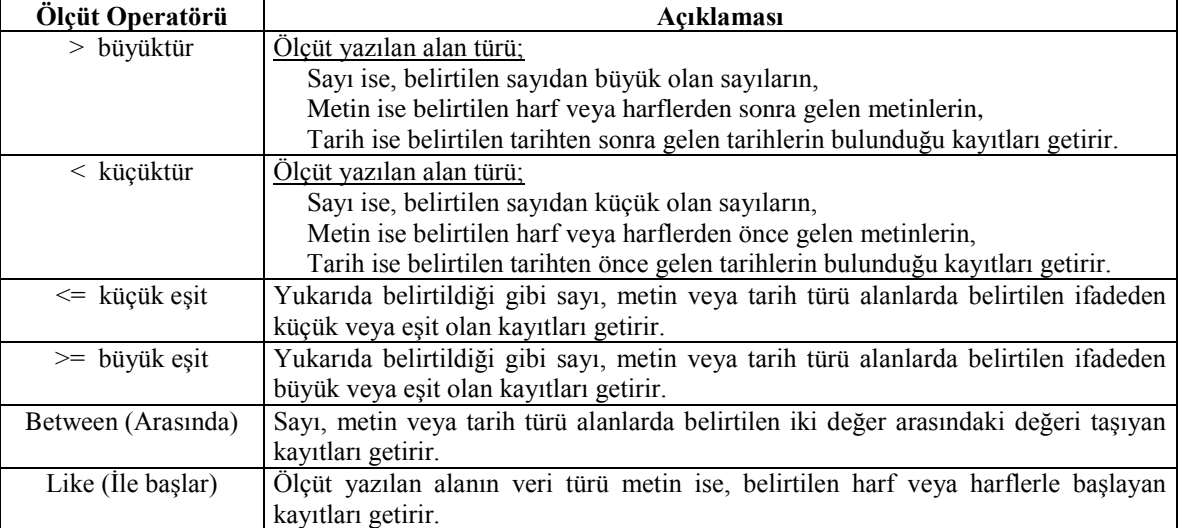

## **Örnek Sorgu Ölçütleri**

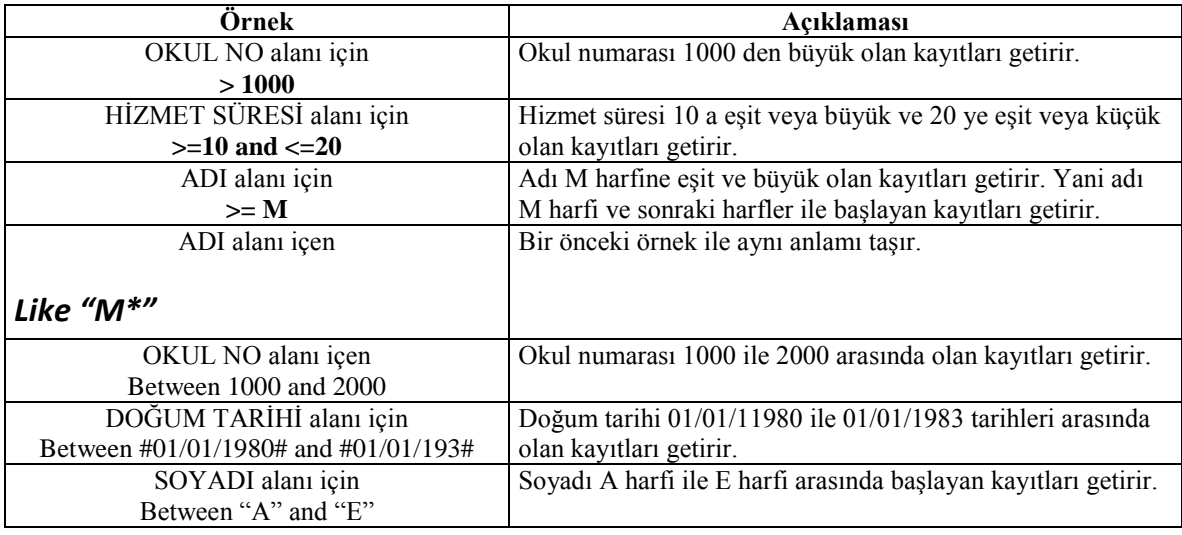

Birincil Anahtar:hazırlanan tablo üzerinde değişken alanlarının tek olmasını yada tekrarlanmamasını isteyebilirler. aynı zamanda belirli değişken alanların başka tablolarda da anahtar konumunda olmasını isteyebilirler. tablo1 de yer alan bir değişkenin tablo2 de tekrar kullanılacaksa yazılmaması gerekir, birincisi süre nedeniyle ikincisi ise kayıtlı bilgilerin yanlış yazılma ihtimali ortaya çıkabilir. bu gibi durumlarda anahtar simgesi ile gösterilen şekiller değişken alanının başına eklenir. bir tabloda normalde tekbir anahtar şekli kullanılabilir. Kullanıcı isterse ikinci bir anahtar simgesi yada şekli tabloya ekleyemez. ama zorunlu olarak tablomuzda iki anahtar değişkeni kullanacak isek, ikinci değişken alanının tablo özelliklerine gelinir.

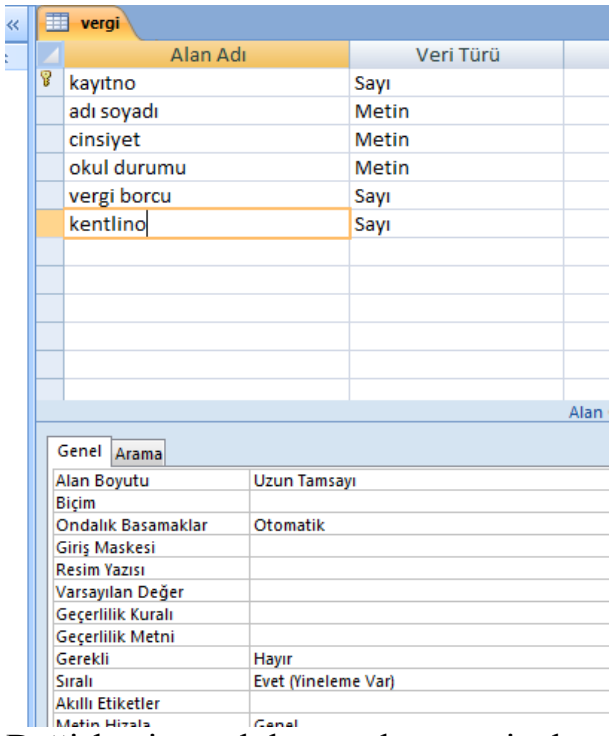

Değişkenin sıralı kısmında evet yineleme var kullanılır ise ikinci bir anahtarlama işlemi karşımıza gelir.

Not:anahtarlama işlemi her değişkene uygulanabilir mi?

Uygulanamaz. Anahtarlama işlemi değişkenin tabloyu temsil edeceği yada bir değişken ile tüm tabloyu kontrol edebileceğimiz değişkenlerde kullanılabilir. Not veri türü dışında ,evet hayır, para birimi gibi değişken türlerinde kullanılmaz.

Sicil,Tc, numara ,kayıtno , ogrno, seri, plaka, vb değişkenler için kullanılabilir.

## Tablo İlişkileri

Veritabanının modüler bir yapıya sahip olmasını sağlayan ve böylece kullanım açısından esneklik haricinde çok büyük avantajlar sağlayan tablolar arasındaki ilişkiler hakkında bilinmesi gerekenleri kursumuzun bu bölümünde bulabilirsiniz.

Bir veritabanı genişletilirken, yeni tablonun varolan tablolarla nasıl bir ilişki içerisinde olacağını belirlemek önemlidir. Tablo yaratmak, veritabanı içerisine yeni bilgiler eklemek için atılan ilk adımdır. Ancak bu yeni tablonun veritabanı içerisine gerçek anlamda entegre edebilmek için diğer tablolarla bağlantılar kurulması gereklidir. Bu sayede bir defada pek çok tablodan bilgi görüntüleyecek sorguları, formları ve raporları rahatlıkla oluşturabilirsiniz. İlişki yaratmak için iki farklı ana yöntem bulunur. Bir arama alanı kullanmak ya da tabloları İlişkiler penceresini kullanarak ilişkilendirmek. İlişkiler penceresi kullanılarak oluşturulan bağlantılar genellikle daha kalıcıdır ve veritabanı iskeletinin görüntülenebilmesi sayesinde tasarımcısına veritabanı üzerinde daha fazla denetim kurma imkanı sağlar.

En Sık Kullanılan Veritabanı Türü Microsoft Access, farklı tablolarda bulunan verileri aynı anda birleştirme imkanı sağlayan ilişkili veritabanları oluşturmak için kullanılır. İlişkili veritabanları söz konusu birleştirme özellikleri nedeniyle en yaygın kullanılan veritabanı biçimidirler. Veritabanınızda tablolar

yaratıp, her birinin birincil anahtarlarını belirledikten (Birincil Anahtarlar'la ilgili daha ayrıntılı bilgiyi geçen bölümde bulabilirsiniz) sonra tablolar arasında ilişki kurmaya başlayabilirsiniz. İlişkiler, farlı tablolardan veri toplamak ve bu veriyi tek bir forma, rapora ya da sorguya yerleştirmek için kullanılır. Örneğin, bir sipariş formu üzerinde müşteri, ürün, satıcı, sipariş ve ayrıntılı sipariş gibi beş farklı tabloya ait bilgiler bulunabilir. Bu örnekte tek bir sipariş hakkındaki bilgiyi göstermek için bu beş tablonun alanları belirlenmelidir.

Bu düzenleme tablolar arasındaki ilişkiler sayesinde yapılır. İlişki, genellikle her iki tablonun aynı adlı alanlar olan anahtar alanlardaki veriler eşleştirilerek çalışır. Çoğu durumlarda, bu eşleştirme alanları, bir tablodan her kayıt için benzersiz bir tanımlayıcı sunan birincil anahtar ve diğer tablodaki yabancı anahtardır. Örneğin, Çalışanlar tablosuyla Siparişler tablosu arasında ÇalışanNo alanlarını kullanıp bir ilişki oluşturarak, çalışanlar sorumlu oldukları siparişlerle ilişkilendirilebilir.

Microsoft Access ile üç türde ilişki oluşturabilirsiniz. Bunlardan birincisi en sık kullanılan Bir-Çok ilişkidir. Bu ilişki türünde birinci tabloda belirlenen bir kayıt, diğer tabloda birden fazla alana karşılık gelmesine (Örneğin bir müşteri bir çok sipariş verebilir) rağmen ikinci tablodaki bir kayıt birinci tablodan sadece bir alana karşılık gelebilir.

#### **Çok-Çok ilişki türü**

Bu türde birinci tablodaki bir alan, diğer taboloda bir çok kayda karşılık gelirken, benzer şekilde ikinci tablodaki bir alan da birinci tabloda bir çok kayıtla eşlenir. Ancak bu ilişkinin gerçekleştirilebilmesi için birincil anahtarın iki alanı içerdiği, birleşme tablosu olarak adlandırılan üçüncü bir tablonun tanımlanması gereklidir.

Örneğin, Siparişler tablosu ve Ürünler tablosu iki tane bire çok olarak tanımlanan ilişkiyi Sipariş Detayları tablosunda oluşturarak, çok-çok ilişkilere sahip olur.

#### **Bire Bir ilişki türü**

 Bire Bir ilişki de adından da anlaşılabileceği gibi birinci tablodaki bir alan diğer tabloda sadece bir kayda karşılık gelir ve aynı şekilde ikinci tablodaki bir alan da birinci tabloda sadece tek bir kayda karşılık gelir. Aslında bu ilişki çok sık kullanılmaz ancak güvenlik sebeplerinden ötürü tablonun bir kısmını ayırmak veya tablonun sadece altkümesine uygulanan bilgileri saklamak için bire bir ilişkiyi kullanabilirsiniz. İlişkili alanlar, bağlantılı oldukları birincil anahtarlar ile aynı adı taşımak zorunda değillerdir. Ancak bağlantılı alanlarda eşleşen veriler bulunmalıdır. Bunun haricinde ilişkili alanların aynı veri türüne sahip

olmaları gereklidir. Ancak örneğin bir Otomatik Sayı alanı ile Uzun Tamsayı alanını da eşleştirmek mümkündür. Eğer eşleştirme alanları Sayı alanlarıysa AlanBoyutu özellikleri aynı olmalıdır.

Eğer ilişkilendirilecek alanlardan biri birincil anahtar ise veya benzersiz dizine sahipse bir-çok ilişki oluşturulur. **BENZER ŞEKİLDE HER İKİ ALAN DA BİRİNCİL ANAHTAR İSE VEYA BENZER DİZİNLERE SAHİPLERSE BİRE BİR İLİŞKİ OLUŞTURULUR**. Çok-çok ilişki ise gerçekten de ilk anahtarının iki alanı içerdiği üçüncü bir tabloyla, diğer iki tablodan gelen yabancı anahtarlar, birlikte olan iki tane bir-çok ilişkidir.

Birinci anahtar olmayan ve benzersiz dizine sahip olmayan bir alan ile aynı şekilde birinci anahtar olmayan ve benzersiz dizine sahip olmayan bir başka alan arasında ancak belirsiz bir ilişki oluşturulabilir. Microsoft Access, belirsiz ilişkilere sahip tabloları içeren sorgularda tablolar arasında varsayılan birleştirme satırını görüntüler, ancak bilgi tutarlılığına zorlanmaz ve bu nedenle tabloların kayıtlarının benzersizliği garanti edilemez.

## **İLİŞKİLER PENCERESİNİ KULLANARAK İLİŞKİ TANIMLAMAK**

Tablolar arasında bilgi tutarlılığı gerektiğinde, birincil alanın birden çok alana bağlı olduğu durumlarda veya iki tablo arasında doğrudan bağlantı mevcut değilse tabloları bağlamak için ilişkiler penceresini kullanabilirsiniz. İlişkiler penceresinde bir bağlantı yaratmadan önce, söz konusu tablolarda eşleşen tablolar bulunmasına dikkat edilmelidir. İlk tablodaki birincil alanı ile ilişkili tablodaki eşleşen alan arasında bir ilişki kurulur. Burada eşleşen alan Yabancı Anahtar olarak adlandırılır. DİKKAT! İki tablo arasında ilişki oluşturulduktan sonra, söz konusu ilişki kaldırılmadan bu alanlar silinemez veya üzerinde değişiklik yapılamaz.

## **VAROLAN İLİŞKİLER ÜZERİNDE ÇALIŞMAK TABLOLAR ARASINDAKİ İLİŞKİLERİ SİLEBİLMEK VEYA ÜZERİNDE DEĞİŞİKLİK YAPABİLMEK İÇİN İLK OLARAK SÖZ KONUSU TABLOLARIN KAPALI OLMASI**

**GEREKLİDİR**. Şayet açıklarsa [F11] tuşuna tıklayarak veritabanı penceresine geçin ve aralarındaki ilişkiyi kaldırmak istediğiniz tabloları kapatın. Daha sonra İlişkiler penceresine geri dönün fare yardımıyla ilişki çizgisi üzerine tıklayın. Bu çizginin kalınlaşması ilişkinin seçildiği anlamına gelir. Son olarak ilişkiyi kaldırmak için [DELETE] tuşuna tıklayın ve ekrana gelen güvenlik sorgusuna cevap olarak Evet düğmesine tıklayın. Bunun sonucunda iki tablo arasındaki çizgi silinecek ve böylece ilişki kaldırılacaktır.

 İki tablo arasında varolan bir ilişkiyi düzenlemek için de ilişkiyi ifade eden çizgi üzerine iki kere tıklayarak İlişkiyi Düzenle penceresi görüntüleyin. Bu iletişim penceresini kullanarak ilişkiyi istediğiniz gibi düzenleyebilirsiniz. İlişkiler penceresinden bir tablo kaldırmak için de ilk olarak bu tabloyu seçmeli ve daha sonra [DELETE] tuşuna basmalısınız. Söz konusu ilişkiler penceresini yazdırmak için ilk olarak pencereyi görüntüleyin ve daha sonra Dosya/İlişkileri Yazdır komutunu çalıştırın. Böylece veritabanı içerisindeki ilişkileri kağıt üzerinde de inceleyebilirsiniz.

### **ÇOK ALANLI ANAHTARLARLA İLİŞKİ KURMAK**

Şayet bir ilişki içerisindeki birinci tablonun birincil anahtarı birden fazla alan içeriyorsa, birincil anahtardaki söz konusu tüm alanlarla ilişkili tablodaki alanlar arasında bir ilişki kurulmalıdır. Örneğin bir ürünün dağıtım ücreti hem müşterinin seçtiği dağıtım firmasına hem de siparişin gönderileceği yere göre değişiklik gösterebilir. Bu nedenle Microsoft Access'in dağıtım ücreti ve sipariş arasında doğru bir ilişki kurabilmesi için her iki alan için uygun verilere ulaşabilmesi gereklidir.

Bunun için ilişkilendirmek istediğiniz tabloları ilişkiler penceresi üzerine ekleyin. Ancak daha önceki bağlantılarla karışmasını önlemek için ilk olarak araç çubuğundaki Düzeni Temizle düğmesine tıklayarak ilişkiler penceresini temizleyebilirsiniz. DİKKAT! Bu işlem sonucunda varolan ilişkiler silinmeyecek sadece İlişkiler penceresi temizlenecektir. İlk olarak alanlardan birini eşleştirerek İlişkiyi Düzenle penceresini çalıştırın ve söz konusu alanın her iki tablo içerisinde de varolduğundan emin olun. Daha sonra bir alt satıra geçerek eşlenmesini istediğiniz diğer alanları seçin ve ilişkiyi tamamlamak için Oluştur düğmesine tıklayın.

## **BİLGİ TUTARLIĞI İLE GEÇERLİ KAYITLAR**

Bilgi tutarlılığı, Microsoft Access'in kayıtlar ve ilgili tabloları arasındaki ilişkilerin geçerli olduğunu sağlamak için ve ilgili verileri yanlışlıkla silmemeniz veya değiştirmemeniz için kullandığı kurallar sistemidir. Bu sayede bir tabloda yapılan değişikliklerin ilişkili diğer tablolarda da otomatik olarak yapılması sağlanabilir. Ancak bilgi tutarlılığı özelliğinin kullanılabilmesi için bazı şartların yerine getirilmesi gereklidir. İlk olarak, birinci tablonun eşleşen alanı bir birincil anahtar olmalı veya benzer bir dizine sahip olmalıdır. İkinci olarak eşlenen alanların veri türleri aynı olmalı ve son olarak da ilişkili her iki tablonun da aynı Microsoft Access veri tabanına ait olması gereklidir. Bilgi tutarlığı özelliğinin kullanılabilmesi için tabloların bu özelliği destekleyen Microsoft Access tipinde olması gerekir. Microsoft Excel, Paradoz, dBase, TXT gibi Microsoft Access dışında biçime sahip veritabanlarındaki ilişkili tablolar için bilgi tutarlığı kullanılamaz. Bilgi tutarlığını sağlamak için aşağıdaki kurallara uyulması zorunlu kılınır:

 Birincil tablonun birincil anahtarında bulunmayan bir değeri ilişkili tablonun yabancı anahtar alanına bir değer olarak giremezsiniz. Ancak, yabancı anahtara, kayıtların ilgisiz olduğunu belirten bir boş değer girebilirsiniz. Örneğin, varolmayan bir müşteriye atanmış bir siparişiniz olamaz, ancak Müşteri Kimliği alanına Boş değer girerek atama yapabilirsiniz.

Eğer ilişkili tabloda eşleşen alanlar mevcutsa birincil tablodaki kayıt silinemez. Örneğin bir siparişi bekleyen müşterinin kaydının silinmesi mümkün değildir.

Şayet birinci tabloda bağlantılı alanlar mevcutsa, o tablodaki birincil anahtar değeri değiştirilemez.

## **İLİŞKİLER İLE BİLGİ TUTARLILIĞI OLUŞTURMAK**

Microsoft Access'in oluşturulan bir ilişki için bilgi tutarlılığı kurallarını uygulaması için İlişki Düzenle penceresindeki Bilgi Tutarlılığına Zorla seçeneğini işaretleyin. Daha sonra İlişkili Alanları Ardarda

Güncelleştir ve İlişkili Kayıtları Ardarda Sil seçeneklerini kullanarak verilerinizin geçerliliğini sağlayabilirsiniz. Bu sayede birinci tablo içerisinde yapılan değişikliklerin, ilişkili tablolarda karşılık gelen alanlara da uygulanmasını sağlayabilirsiniz. DİKKAT! **ŞAYET BİRİNCİ TABLODAKİ BİRİNCİL ANAHTAR ALANI OTOMATİK SAYI TÜRÜNDE İSE, OTOMATİKSAYI ALANINDAKİ DEĞERLERİN DEĞİŞTİRİLEMEYECEĞİ GÖZ ÖNÜNE ALINARAK İLİŞKİLİ ALANLARI ARDARDA GÜNCELLEŞTİR SEÇENEĞİNİN İŞARETLENMESİNE GEREK OLMADIĞI SÖYLENEBİLİR**.İlişkiyi tanımlarken İlişkili Alanları Ardarda Güncelleştir onay kutusunu işaretlerseniz, birincil tablodaki kayıtları her sildiğinizde, Microsoft Access ilgili tablodaki ilgili kayıtları otomatik olarak siler. Örneğin, Müşteriler tablosundan bir müşteri kaydını silerseniz, Siparişler tablosundaki müşterinin tüm siparişleri otomatik olarak silinir. İlişkili Alanları Ardarda Güncelleştir onay kutusu işaretliyken form veya veri sayfasından kayıtlar sildiğinizde, Microsoft Access, ilgili kayıtların da silinebileceği konusunda sizi uyarır.

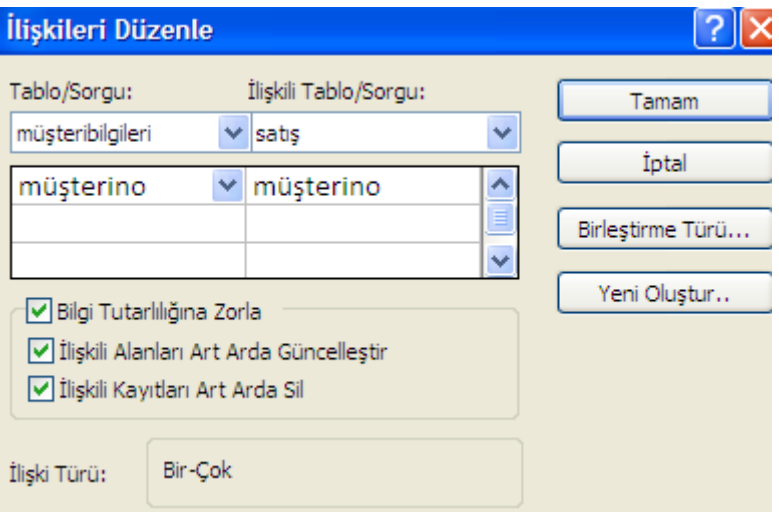

#### **Tablo İlişkileri ile ilgili Uygulamalar**

**Birebir İlişki:**Eğer bir tabloda alan bilgileri çok ise ve bunları tek ekranda göstermek istiyorsanız birebir ilişki kurarak tek ekranda görünümü sağlayabilirsiniz.Fazla kullanılan bir ilişki türü değildir.

Birincil anahtar:Bir tabloda birincil anahtar belirlenirken benzersiz olmasına dikkat edilmelidir.Mesela bir okuldaki öğrenci numaraları,kişilerin tckimlik noları,vergi no gibi.

Tablolar arasında birebir ilişki kurulurken her iki tabloda birincil anahtar olmalıdır.İki tablodaki birincil anahtarlı alanlar arasında ilişki kurulacaktır.

Not: İlişki kurulacak alanların veri türleri ve özellikleri aynı olmalıdır.mesela bir tabloda sayı-uzun tamsayı iken diğerinde sayı-byte olamaz.Her ikisinde uzun tamsayı veya byte olması gerekir.

Örnek:

Aşağıdaki tabloyu oluşturup ögrencibilgileri adında kaydediyoruz.

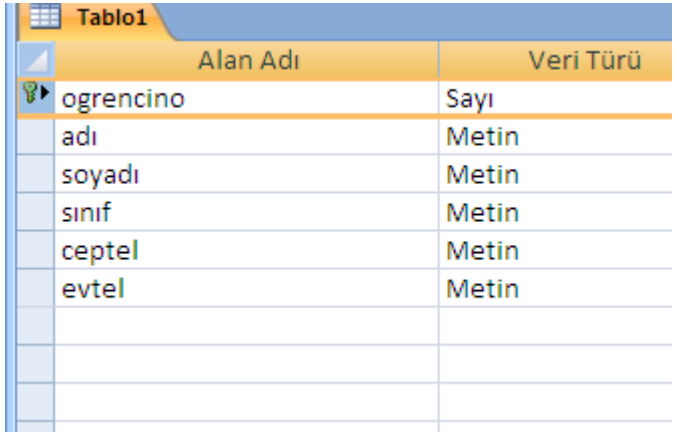

OgrNo alanında iken aşağıda gösterilen anahtar simgesine tıklayarak alanın birincil anahtar olarak belirlenmesini sağlıyoruz.

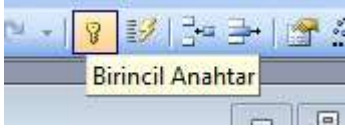

Aşağıdaki tabloyu oluşturup velibilgileri adında kaydediyoruz.

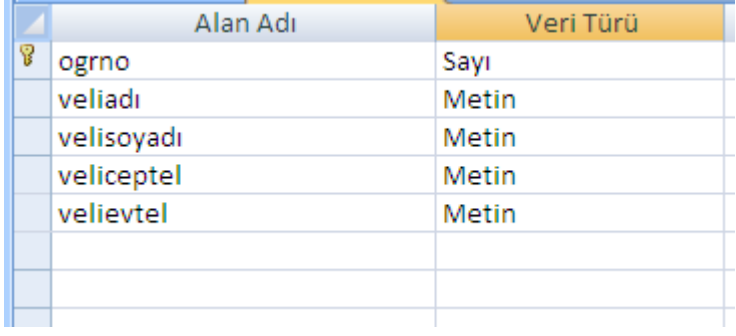

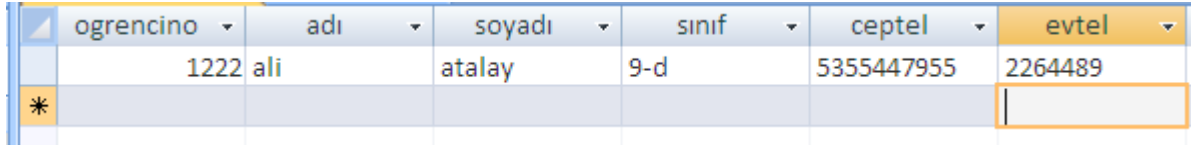

Aşağıdaki resimde gösterilen ilişkiler simgesine tıklıyoruz.

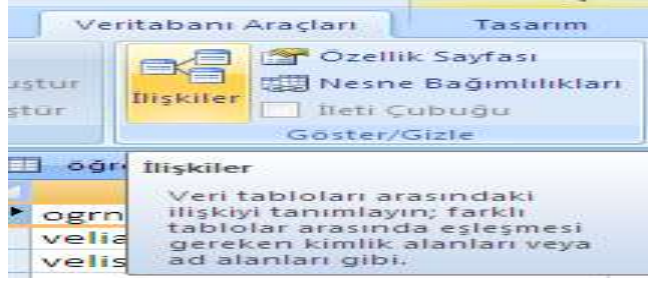

İki tabloyu seçip Ekle diyoruz.

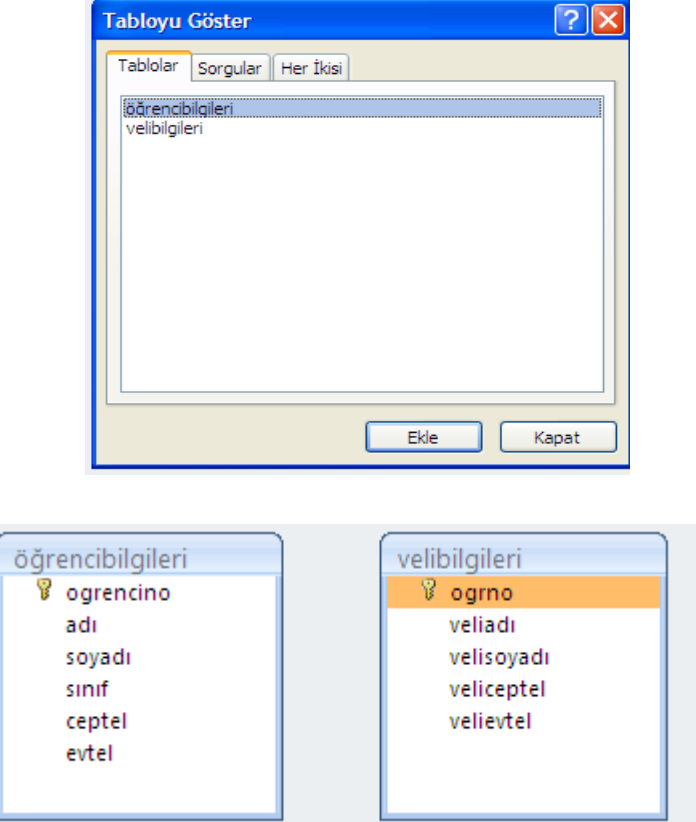

İlişkiyi her tabloda bulunan OgrNo alanları arasında yapacağız.ogrencibilgileri tablosundaki OgrNo'yu mouse ile tutup (mouse'u bırakmadan) velibilgileri tablosundaki OgrNo Üzerine bırakıyoruz.

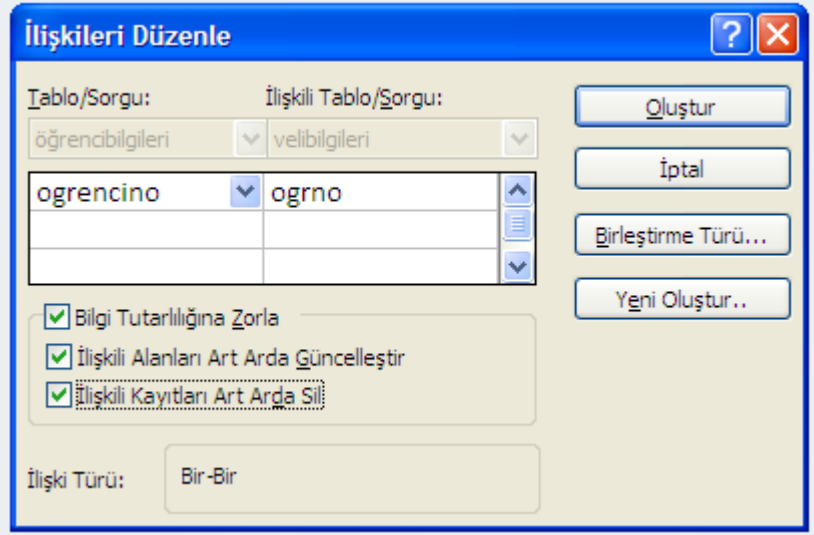

Karşımıza yukarıdaki menü gelecektir. İlişki türü bölümünde Bir-Bir yazılı olduğuna dikkat edin.Oluştur diyoruz.

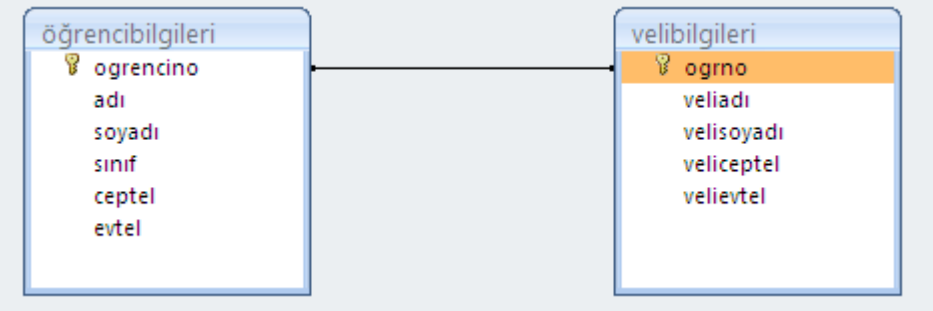

Oluşturduğunuz ilişkilerde düzenleme yapmak istiyorsanız

1-Çizgi üzerinde çift tıklayabilirsiniz.

2-Çizgi üzerinde sağ tıklayıp İlişkileri düzenle dersiniz.(eğer sil dersenizde ilişkiyi silmiş olursunuz)

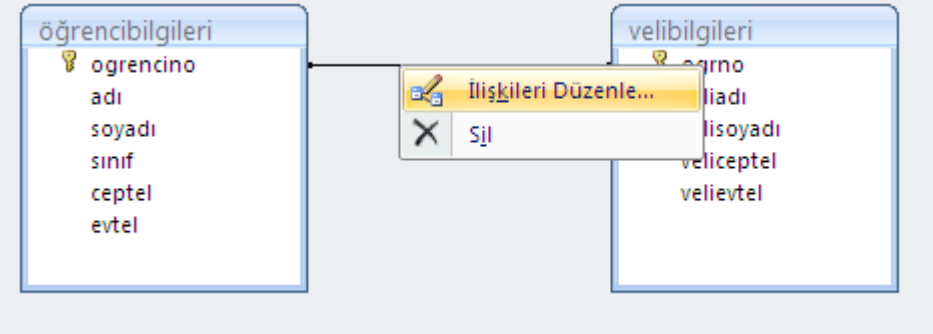

Bilgi Tutarlılığına zorla işaretlenirse 1. tabloda olmayan bir OgrNo 2. tabloda oluşturulamaz.

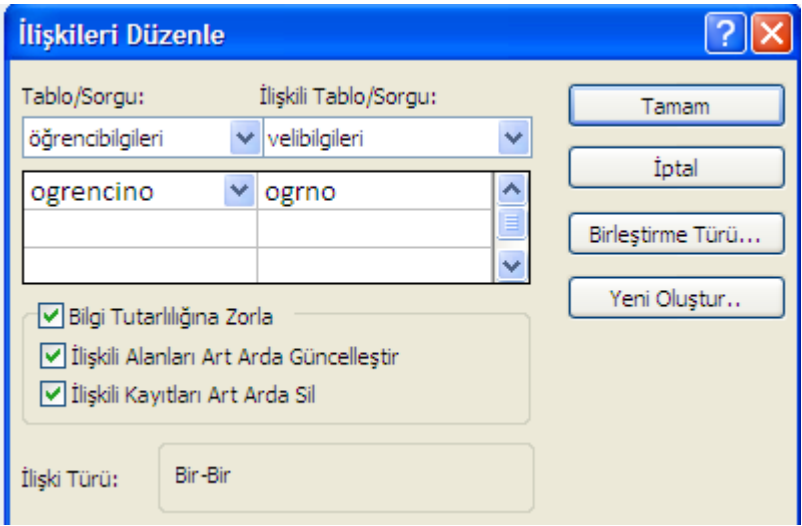

Tamam diyoruz.

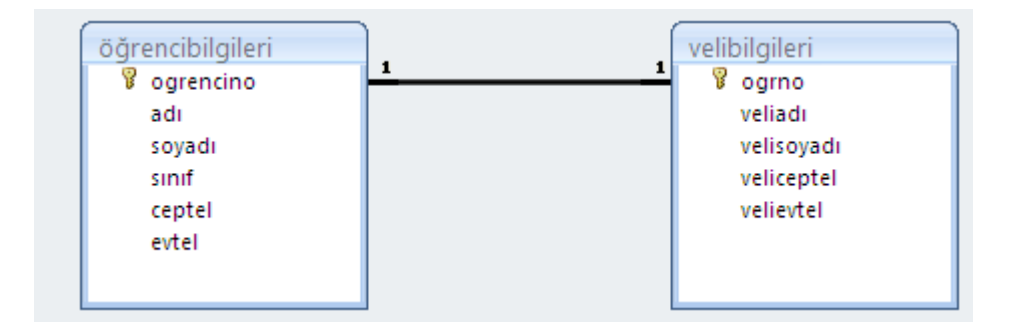

Aşağıdaki gibi 1. tabloda olmayan bir OgrNo 2. tabloda yazıldığında uyarı mesajı ekrana gelir.

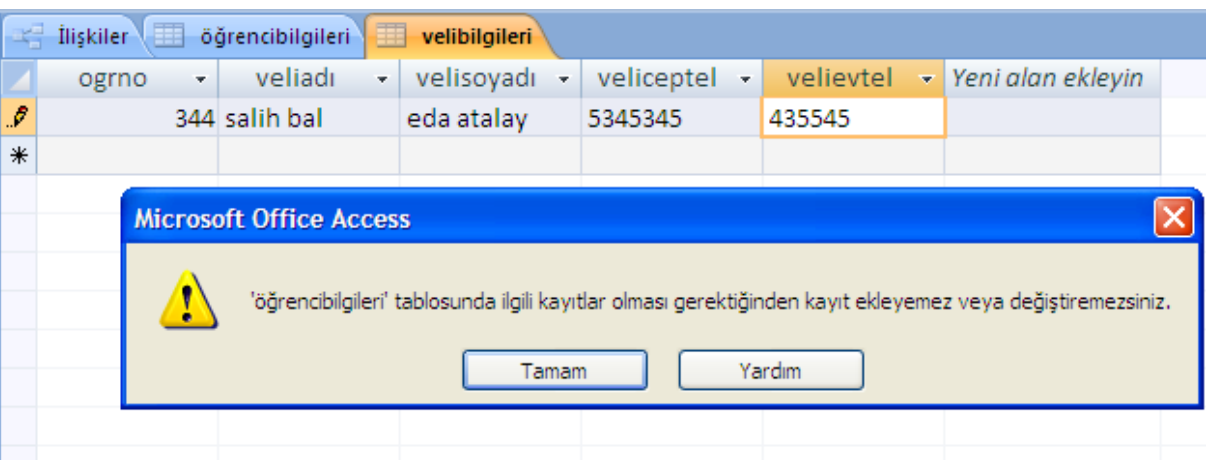

Aynı tablo içindeyken + işaretine tıklayarak diğer tablonunda bilgileri girilebilir.

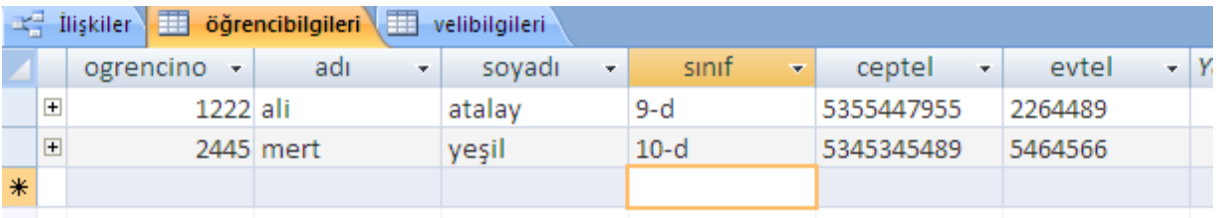

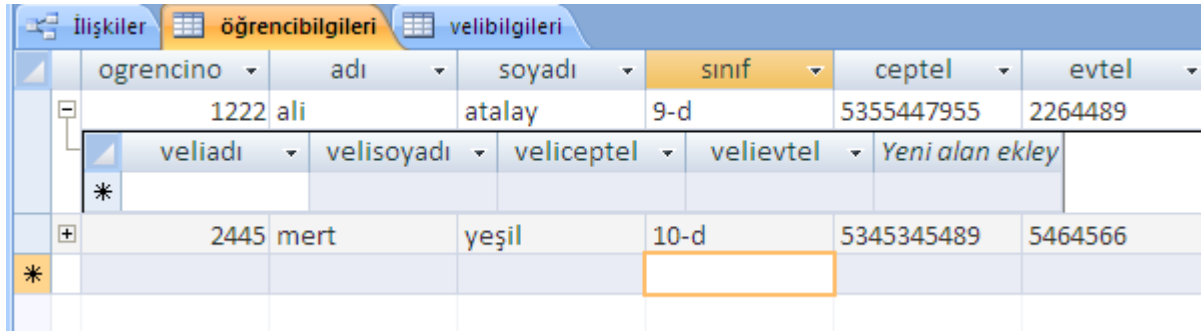

**Bir-Çok İlişki :** Örnek olarak bir müşteri bir mağazandan birden fazla alışveriş yapabilir.Bir müşterinin bilgilerini her alışverişte girmek yerine ilk alışverişte bilgiler girilip daha sonra girilmesine gerek duymamak için bir-çok ilişki türü kullanılır.Burada önemli olan 1.tabloda birincil anahtar olan alan 2. tabloda birincil anahtar olmamalı.çünkü her iki tarafta birincil anahtar olursa bire bir ilişki olur.

Birincil anahtar:Bir tabloda birincil anahtar belirlenirken benzersiz olmasına dikkat edilmelidir.Mesela bir okuldaki öğrenci numaraları,kişilerin tckimlik noları,vergi no gibi.

Not: İlişki kurulacak alanların veri türleri ve özellikleri aynı olmalıdır.mesela bir tabloda sayı-uzun tamsayı iken diğerinde sayı-byte olamaz.Her ikisinde uzun tamsayı veya byte olmalıdır.

Örnek:

Aşağıdaki tabloyu oluşturalım.MusteriNo birincil anahtar olarak belirlenmiştir.musteribilgileri adında kaydedelim.

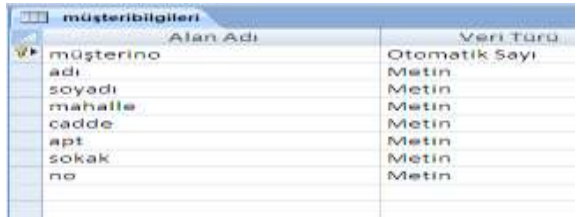

Aşağıdaki tabloyu oluşturup satis adında kaydedelim.

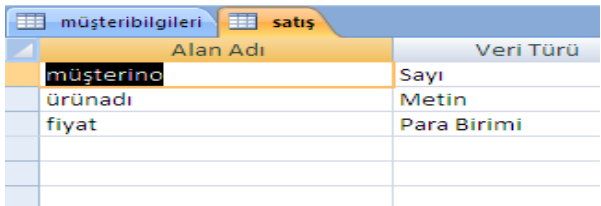

Aşağıdaki resimde gösterilen ilişkiler simgesine tıklıyoruz.

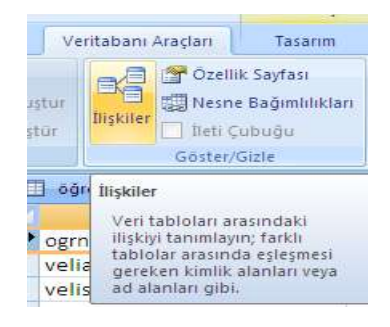

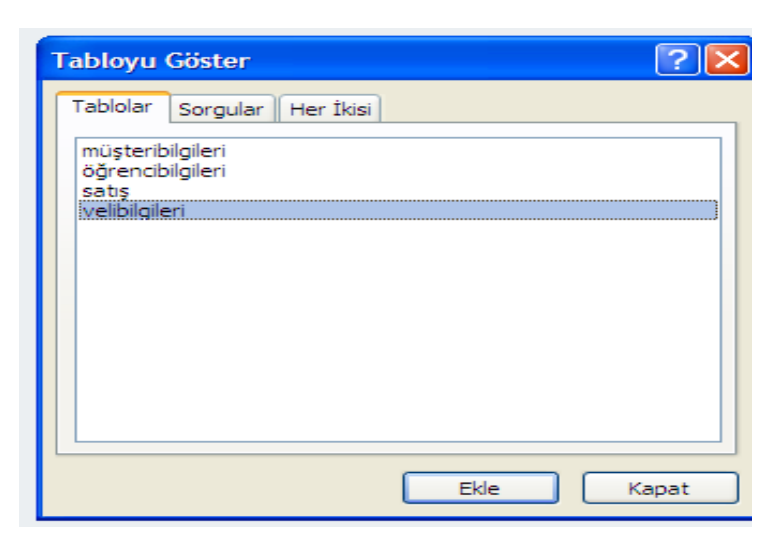

Her iki tabloyu seçip ekle diyoruz.

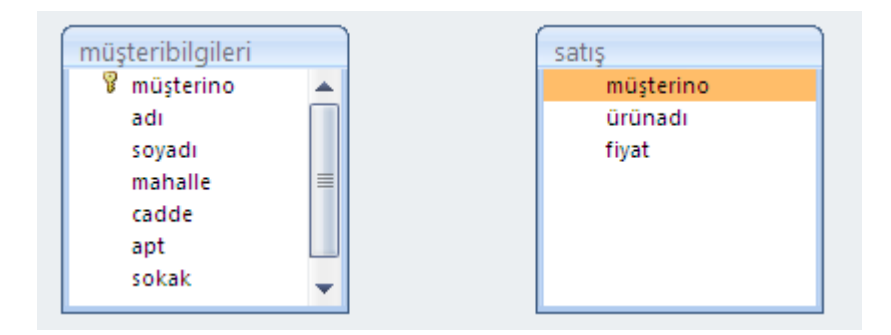

İlişkiyi her tabloda bulunan MusteriNo alanları arasında yapacağız.musteribilgileri tablosundaki MusteriNo'yu mouse ile tutup (mouse'u bırakmadan) satis tablosundaki MusteriNo Üzerine bırakıyoruz.

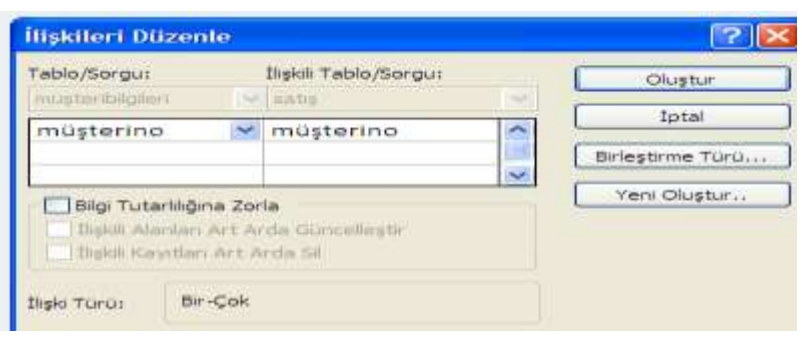

Karşımıza yukarıdaki menü gelecektir. İlişki türü bölümünde Bir-Çok yazılı olduğuna dikkat edin.Oluştur diyoruz.

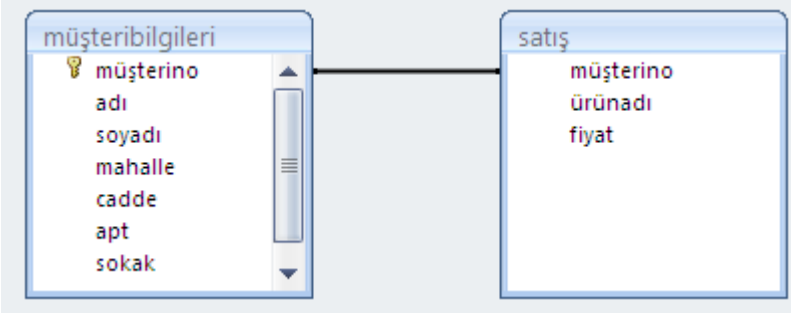

Oluşturduğunuz ilişkilerde düzenleme yapmak istiyorsanız

1-Çizgi üzerinde çift tıklayabilirsiniz.

2-Çizgi üzerinde sağ tıklayıp İlişkileri düzenle dersiniz.(eğer sil dersenizde ilişkiyi silmiş olursunuz)

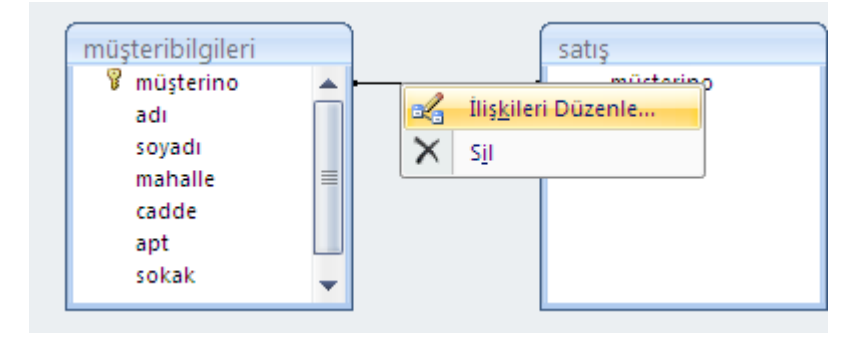

Bilgi Tutarlılığına zorla işaretlenirse 1. tabloda olmayan bir MusteriNo 2. tabloda oluşturulamaz.

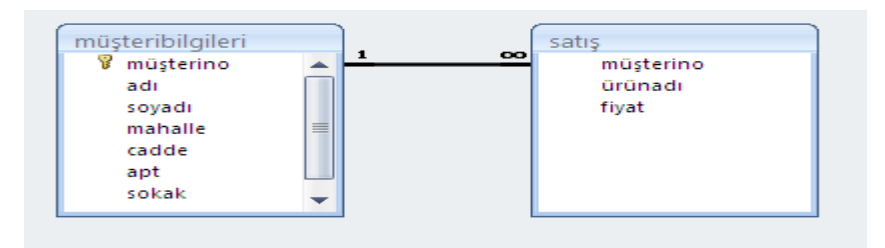

Tamam diyoruz.

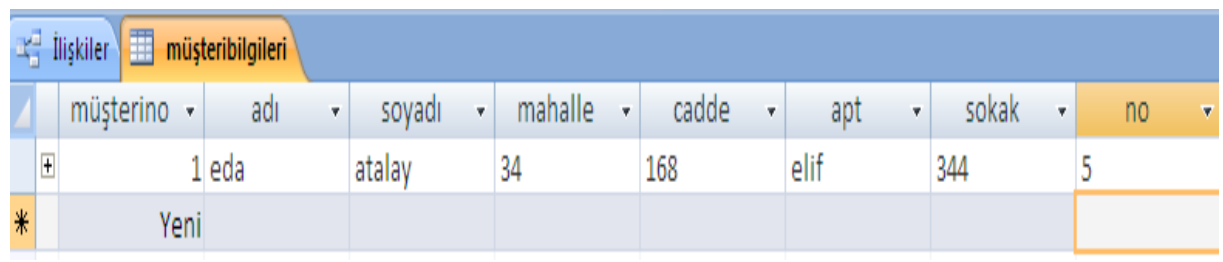

Aşağıdaki gibi 1. tabloda olmayan bir MusteriNo 2. tabloda yazıldığında uyarı mesajı ekrana gelir.

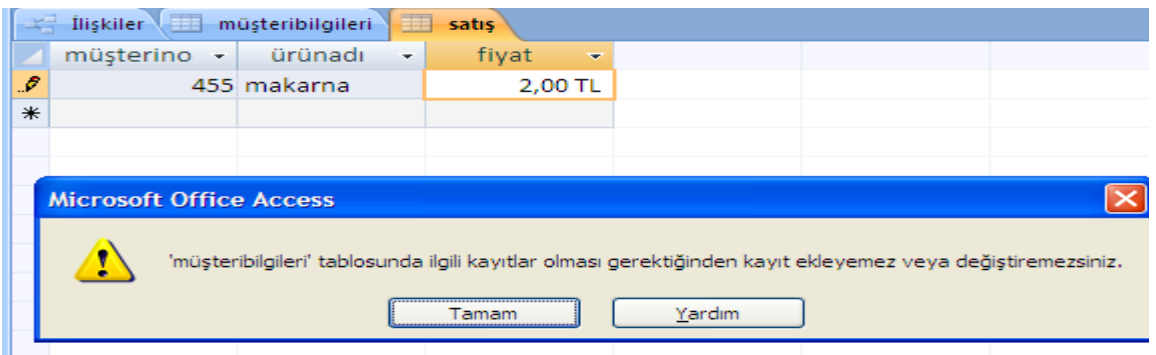

İlişkili Tablolar İle Sorgu hazırlama Veritabanında birbiriyle ilişkili birden fazla tabloyu kullanarak sorgu hazırlamak için sorgu tasarımına girildiğinde bu tablolar sorgu ekranına eklenmelidir. Tablolar sorgu ekranına

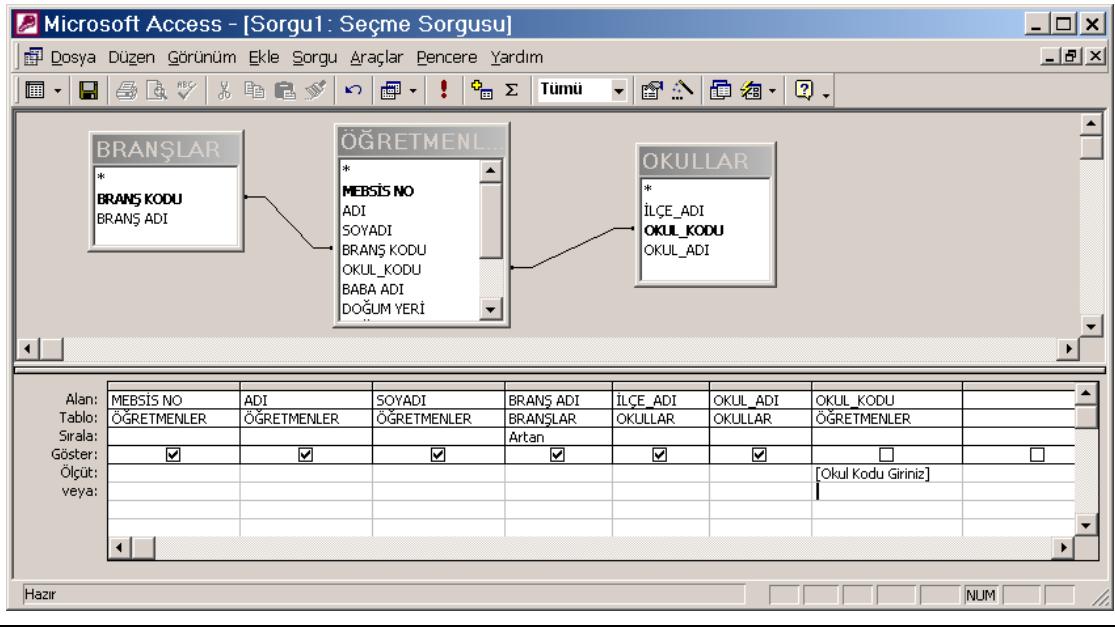

#### getirildiğinde aralarındaki ilişkiler de burada görülebilir.

Birbiriyle ilişkili tablolardan ayrı ayrı alanları alıp sorguya eklemek mümkündür. Yukarıdaki ekranda yer alan sorguda Branşlar tablosunun Branş Kodu alanı ile Öğretmenler tablosunun Branş Kodu alanı ilişkili olduğu için Branşlar tablosundaki Branş Adı alanı sorguya ekleniyor. Aynı şekilde Okullar tablosundaki Okul Kodu ile Öğretmenler tablosundaki Okul Kodu alanı ilişkili olduğu için Okullar tablosundan İlçe Adı ve Okul Adı alanları sorguya eklenebiliyor.

**Bu ilişkilerle ilgili olarak şu cümle söylenebilir :** Öğretmenler tablosunun Branş Kodu, Branşlar tablosundaki branş koduna eşit ise Branşlar tablosundaki Branş Adı alanını getir. Yine; Öğretmenler tablosundaki Okul Kodu, Okullar tablosundaki Okul Koduna eşit ise Okullar tablosundaki İlçe Adı ve Okul Adı alanlarını getir.

## **Ders örnekleri**

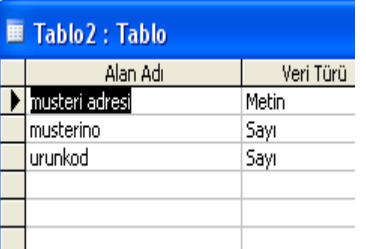

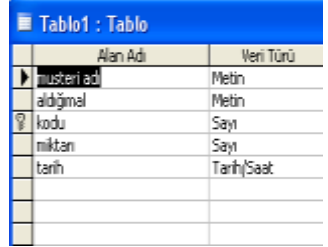

**1.)Aşağıda verilen iki tabloyu ele alalım önce tablolardan sorguları elde edelim tablo2 deki sorgu tablosuna tarihe göre seçme sorgusunun kullanımı ile ilgili uygulama yapalım. Görüldüğü üzere tablo1 sorgusunda kıstaslar ölçüt satırına yazılmıştır.**

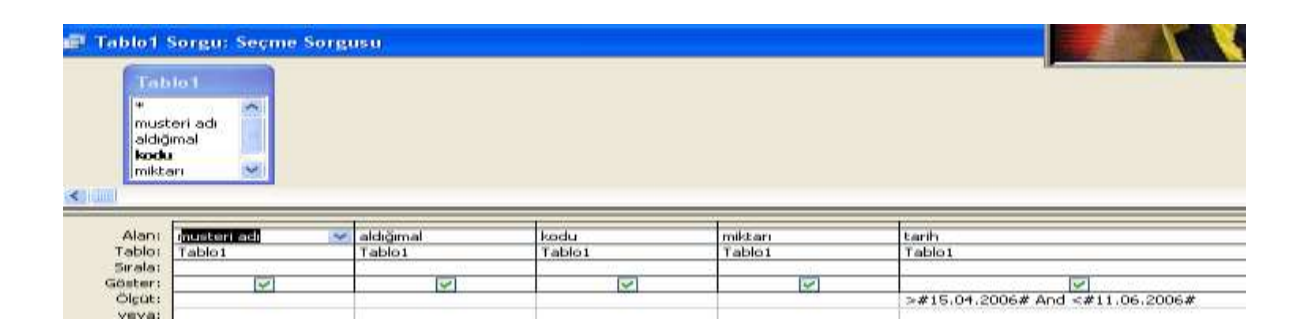

*Eğer araçlar menüsünden ilişkileri kullanacak olursak tablo 1deki kodu ile tablo2 deki ürün kodu arasında bire sonsuz ilişki oluşur bunun nedeni tablo1 de kodu indeks anahtarı almıştır. Tablo 2 de ise indeks yada sıralama tablo özelliği kullanılmadığı için sonsuz yapısı oluşturulmuştur.*

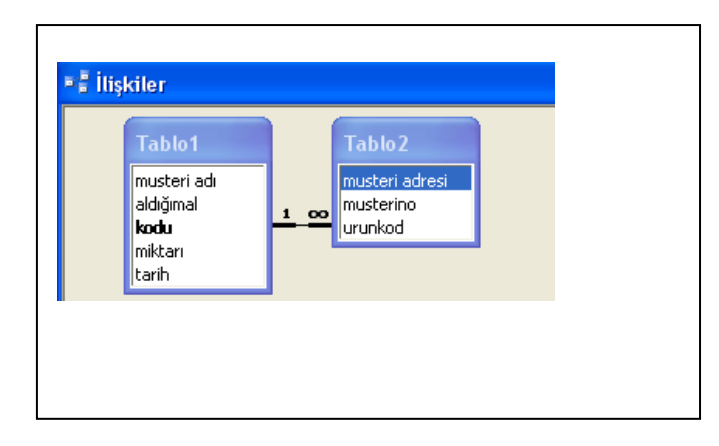

**2.)***Aşağıdaki tabloya göre tabloda yer almayan değişken sorguda oluşturulmuştur. Adı soyadı g ile başlayan kişilerin vizesine 5 puan ilave edilmiştir. Bu işlem için kullanıcıların mutlaka güncelleştirme sorgusunda işlem yapmaları gerekmektedir.*

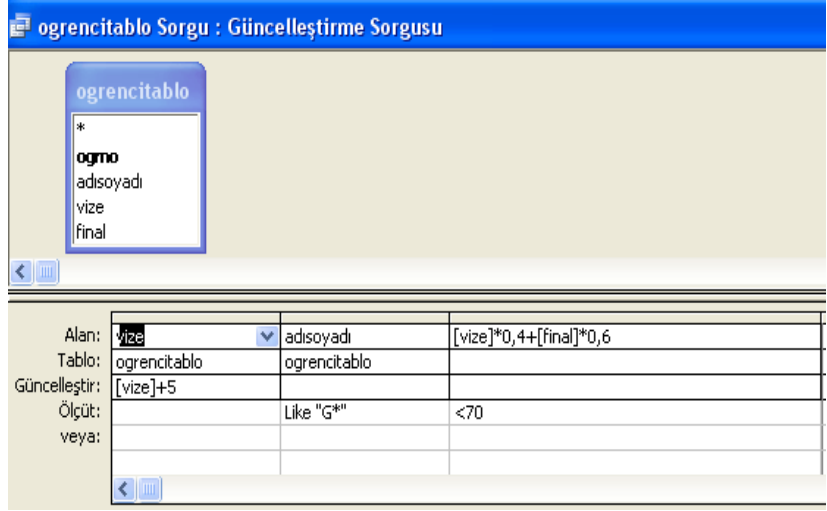

#### 3.)Farklı bir ilişki örneği

Access programında düzgün işleyen bir veri tabanı için tablo tasarımının başarılı bir şekilde kurulması gerekir. Anahtarlama özelliği ile veriler ilişkilendirilir ayrıca verilerin belirli bir özellik ile aranması kolaylaşır. Tablo6 da hiçbir değişken anahtarlanmadığı halde ilişkilendirme yapıldığında (1) işaretini alttaki şekilde görmekteyiz (şekil 2). Tablo6daki her iki değişkenin tablo özelliklerinden sıralı satırı " evet(yineleme yok)" şeklinde değiştirilir.

Tablo3 deki ogrno anahtarlanarak veriler girilir. Tablo5 deki dno(danışman no)anahtarlanarak bu tablo yada veriler girilir.

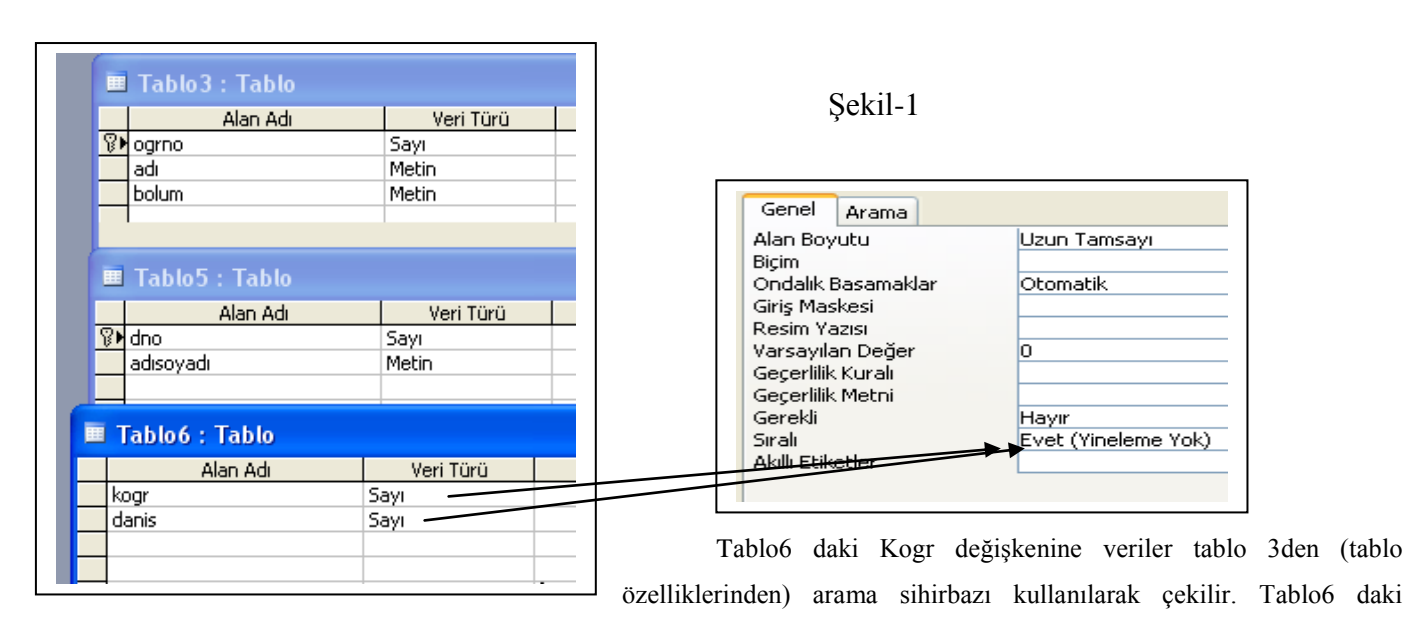

danis(danisman) değişkeni de tablo 5 deki dno kullanılarak yine tablo özelliklerinden arama sihirbazı kullanılarak çekilir.

Şekil 2 deki ilişkilendirme işlemi yapılır.

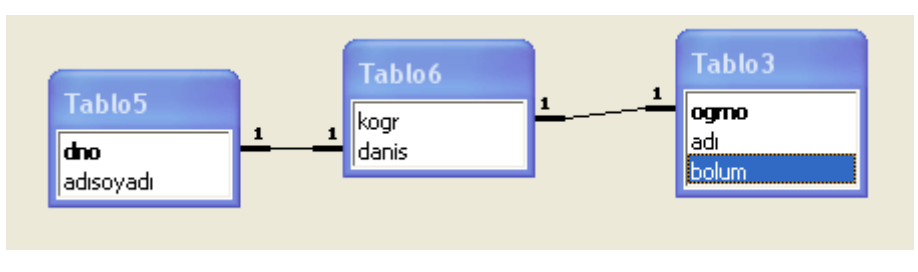

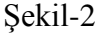

Bu sayede tablo3 ve tablo5 destekli tablo 6 oluşturulur tablo6 ya girilecek bilgiler hazır olduğu için kullanıcı sadece istenilen bilgileri seçmiş olur. Şekil 3

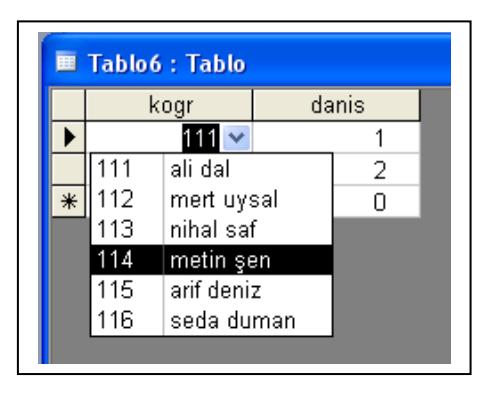

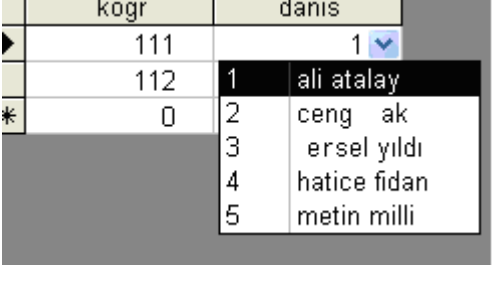

Sekil 3

## **FORM OLUŞTURMA**

Görselliği ön plana çıkarmak , formül işlemlerini kontrol etmek için kullanılır. Örnek Boş forma kod girme

4.)Formun üzerine otomatik tarih ve saat bilgisinin girilmesi

Kullandığımız veri tabanında nesne, kod yazımı gerektiğinde en uygun ara yüz formlardır. Formlara yazılacak kodlar tablo,sorgu ya bağlı olarak çalışır yada formlar hiçbir tabloya bağlı olmadan tasarım modunda da oluşturulabilirler.

Tasarım Modunda Form Oluşturma Ve Örnek Kod

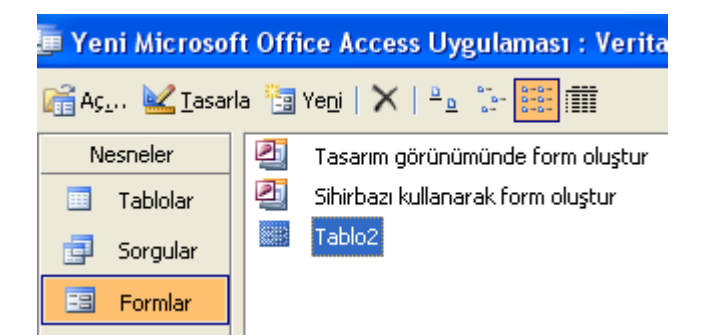

Şekilde de görüldüğü gibi tasarım modu seçildiğinde yapılacak olan nesne hareketi düşünülmelidir. Örneğimizde belirli bir zamana bağlı olarak çalışan kod yazma işlemi için formun tasarım modunda bulunuyor olmamız gerekir.

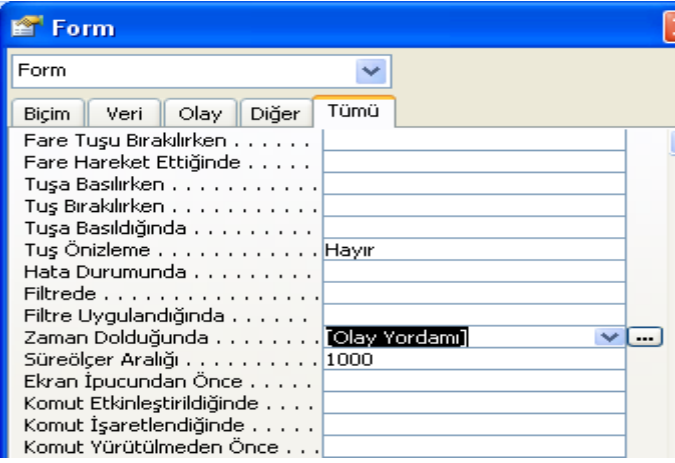

Form tasarımı konumunda mousun sağ tuşu özellikler yardımı ile zaman dolduğunda satırı bulunur, buradaki 0 değeri 1000 yapılır(yaklaşık 1 sn için). İşlemin gerçekleşebilmesi için zaman dolduğunda satırına olay yordamı eklenir. Üç nokta sekmesine tıklandığında kod yazma alına geçilir ve aşağıdaki kodlar yazılır.

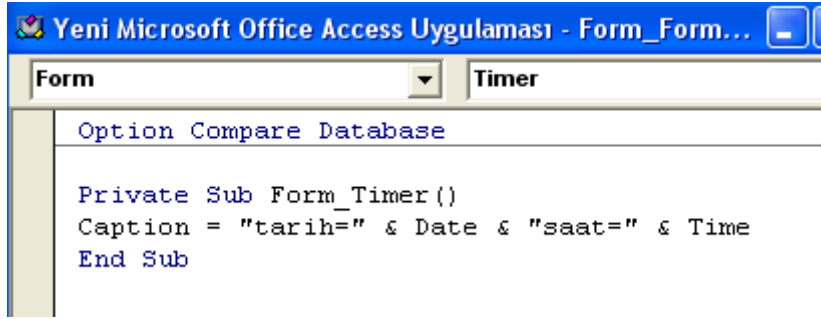

Menüden kodlar kaydedilir. Ana menüye dönülür (form tasarım modu haline) form görünümü seçildiğinde kodların çalıştığı formun üst kısmında görünür.

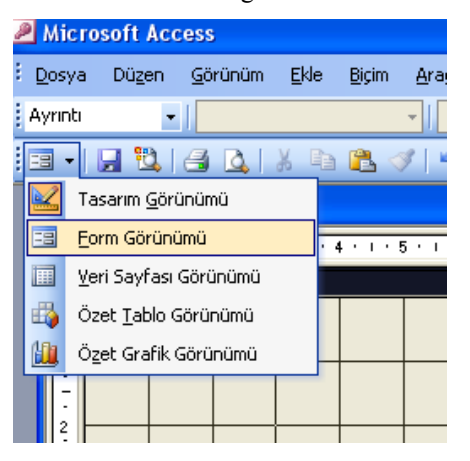

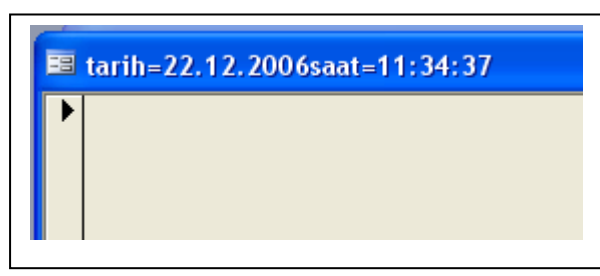

Yazılan kodlar sadece formlar için geçerli olduğundan tablo ve sorguya her hangi bir bilgi aktarımı bu örnek için gerçekleşmez

#### Form üzerinde değişken alanlarına kod girilecek ise Değişken alanının denetim kaynağı satırı bulunur.

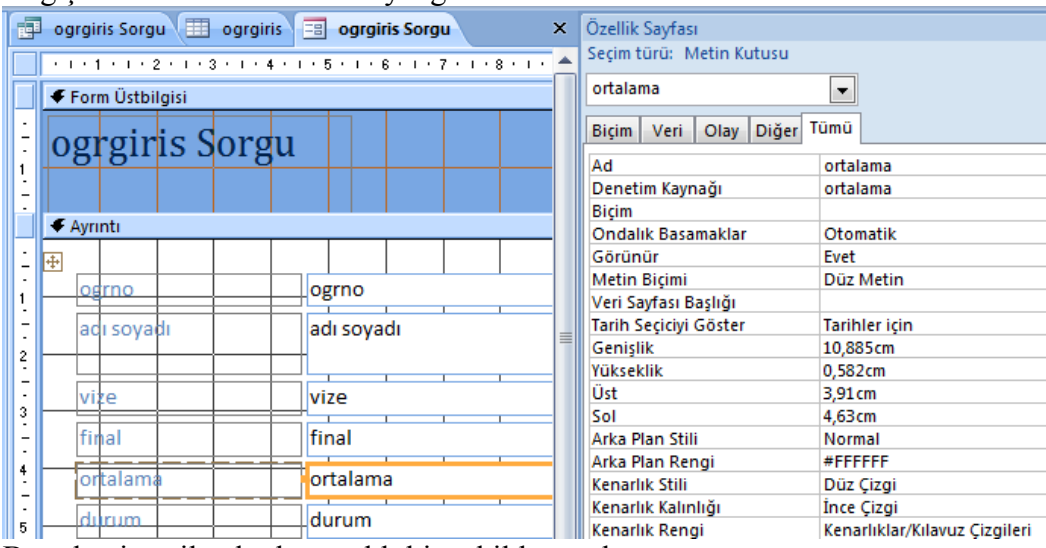

Buradan istenilen kod mantıklı bir şekilde yazılır.

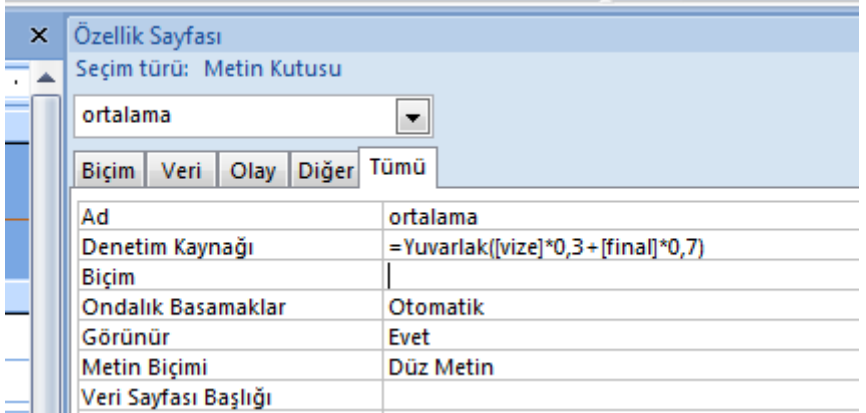

5.)Aşağıdaki tablo özelliklerine göre ders saati sayısı girildiğinde otomatik olarak net ücreti hesaplayan form kodu oluşturalım.

Öncelikle tablo oluşturulduktan sonra form tasarımında ders saati sayısı alanına kod girme işlemi uygulanır. Normal olarak formlarda kod işlemi form tasarımında değişken alanının denetim masasına girilir. Burada ise yazılacak kod bir nevi program olmak zorundadır. Denetim masasında sadece bir satırlık kod yazıldığı için bu yöntem uygulanmaz. .Bunun yerine form tasarımından

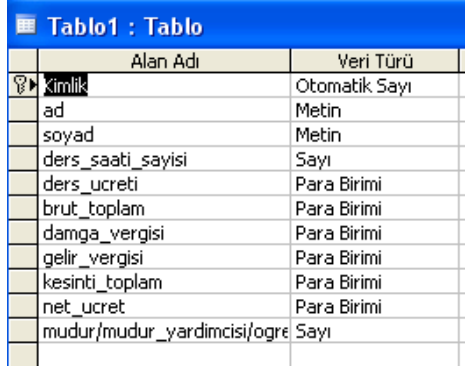

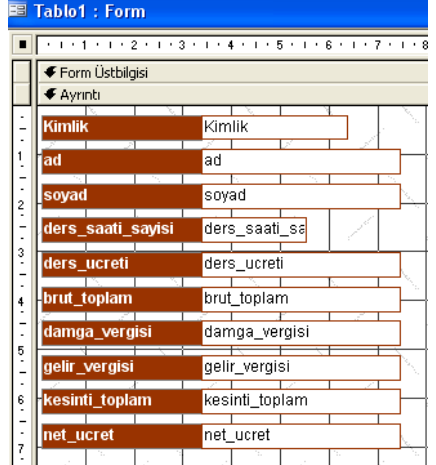

Ders\_saati\_sayisi alanında mousun sağ tuşu özelliklerden

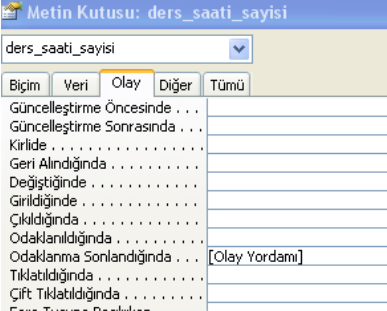

Olay sekmesinden odaklanma sonlandığında seçilir. Bunun nedeni veri girildikten programın veriyi otomatik algılaması için bu yöntem kullanılır.

Private Sub ders\_saati\_sayisi\_LostFocus()  $[ders\_ucreti] = Val(3000000)$  $[brut\_toplam] = [ders\_ucreti] * [ders\_saati\_sayisi]$ [damga\_vergisi] = [brut\_toplam]  $*$  0.006  $[gelir\_vergisi] = [brut\_toplam] * 0.25$  $[kesintitoplam] = [damgavergisi] + [gelirvergisi]$  $[net\_ucret] = [brut\_toplam] - [kesint\_toplam]$ End Sub

Aşağıdaki kodlar yazıldıktan sonra formun standart(veri giriş)görünümüne dönüldüğünde ders saat sayısı alanına değer girildiğinde net ücretin otomatik olarak hesaplandığı görülür.

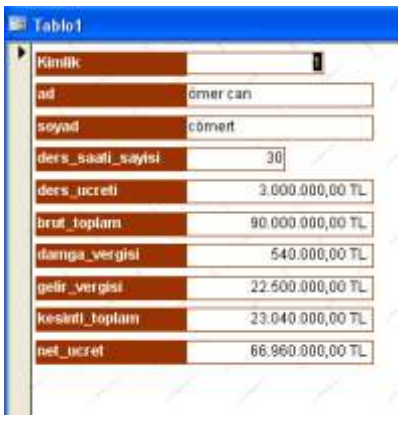

## **FORM OLUŞTURMAK**

Form, tabloya bilgi giriş yapmanın başka bir yoludur. Paket programlardaki kullanıcı ara yüzü gibi ekranlar oluşturulur. Ofis 2007 için Oluştur menüsünden Tüm formlardan form sihirbazı seçilir.

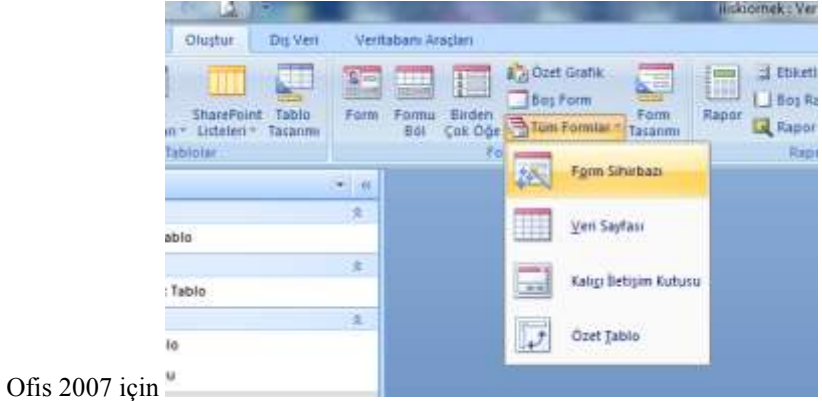

## Hangi tabloyu kullanacak isek o tabloyu seçeriz.

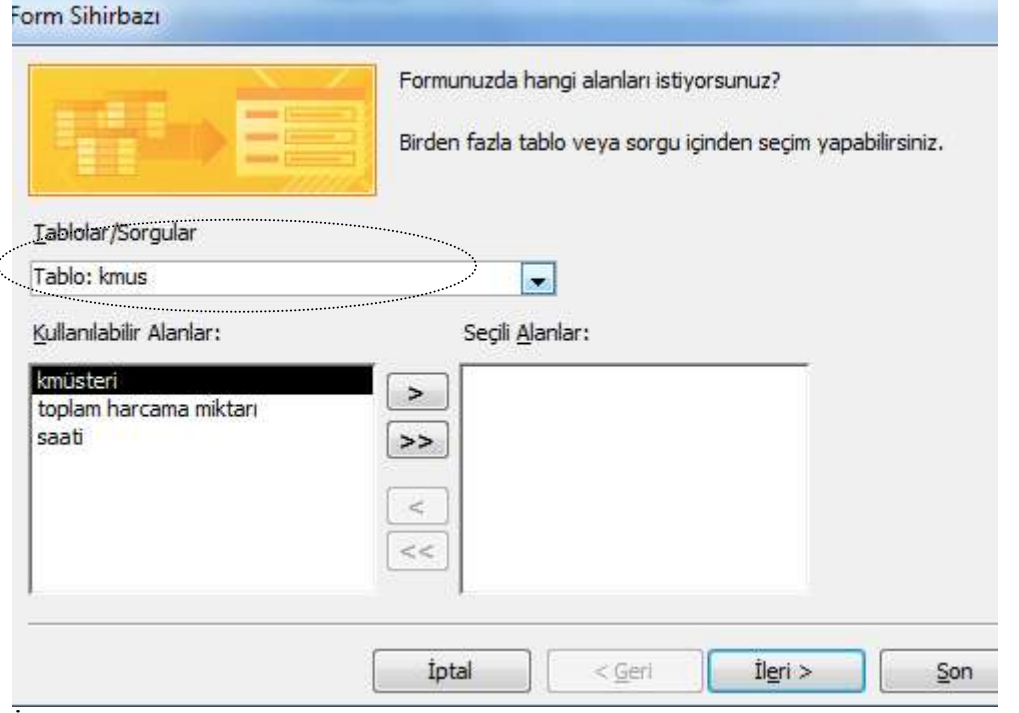

İstenilen değişkenler seçilir formun son hali için ileri ve son tuşları ile form oluşturulur.

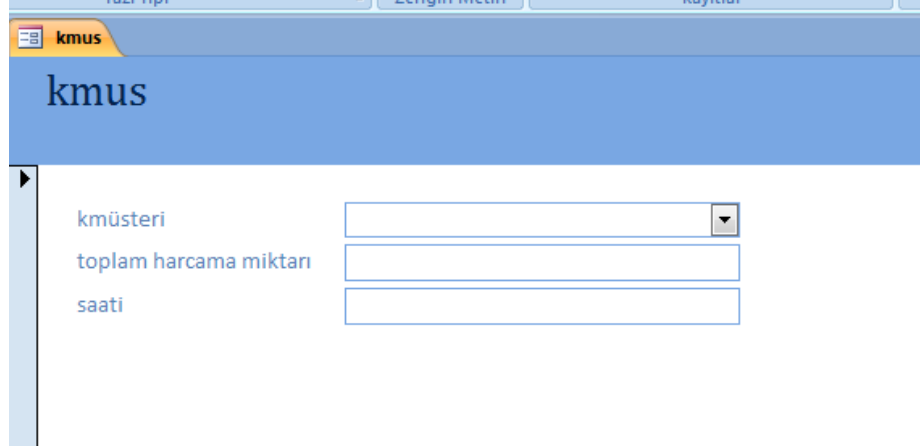

Bu formun açılışına şifre vb kodu yazalım . Bunun için öncelikle formun tasarımından özellikler menüsünden

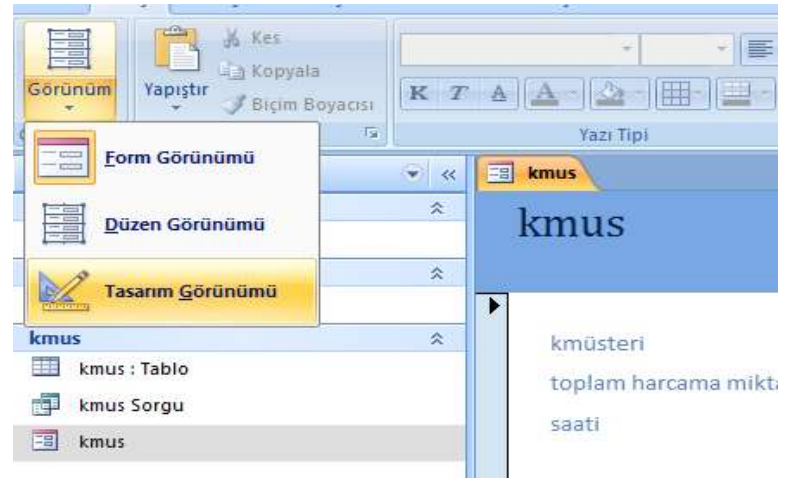

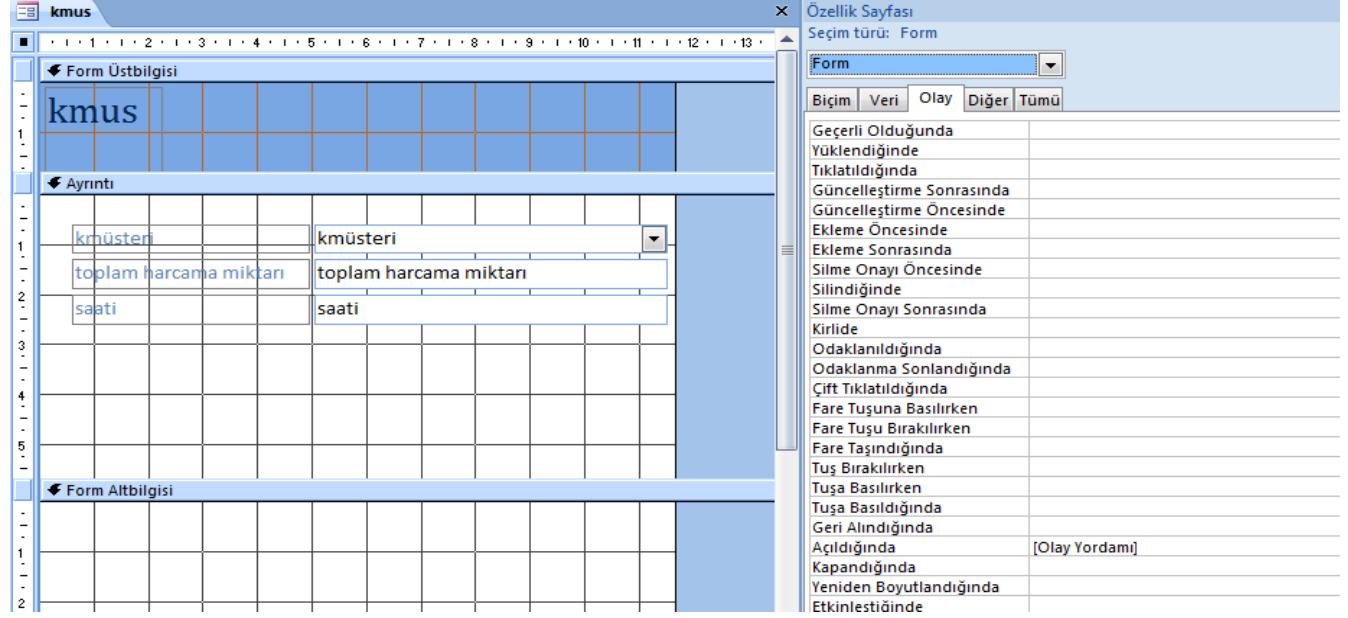

Form açıldığında kısmına olay yordamı eklenir ve vb kodları buraya yazılır.

## **Şifre ile ilgili üç yöntem ağağıda verilmiştir. Yöntem1**

```
Private Sub Form_Open(Cancel As Integer)
Dim sifre, x As Integer
Do While x < 31 x = x + 1sifre = InputBox(x & " .hakkınız" & "şifreniz")
Cancel = TrueIf sifre = 123 Then
Cancel = FalseMsgBox ("bravo"): Exit Do
Else
If x > 2 Then MsgBox ("hakkınız doldu")
End If
Loop
```
## **Yöntem2**

```
Aynı kodu döngü kullanmadanda aşağıdakş şekilde yazabiliriz
Private Sub Form_Open(Cancel As Integer)
      Static x
      If sifre \langle > "123" Then
      x = x + 1MsgBox ("kalan hakkın" & 3 - x & " tekrar dene")
      If x = 3 Then MsgBox ("hakkin bitti"): Quit
      Else
      MsgBox ("buldun")
          DoCmd.OpenForm "Tablo1"
          End If
      End Sub
```
Görüldüğü üzere

**DoCmd.OpenForm "Tablo1" komutu biraz farklı tarzda oluşturulmuştur. Docmd ile form işleminin yapılmasını istiyoruz. Açılacak formun isminide iki tırnak arasına yazıyoruz. Tablo1 isimli formumuzun açılmasını istiyoruz**

Formu çalıştırdığımızda yazdığımız kodların aktif olduğunu görürüz.

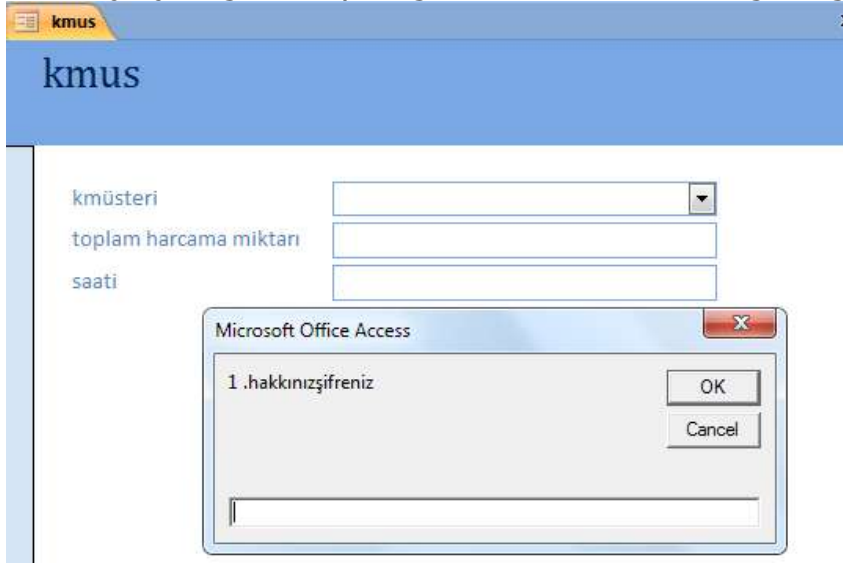

Girilen şifre bilgilerigörünmekte ve boş bilgi girişi yapıldığında boş giriş control edilmemektedir.

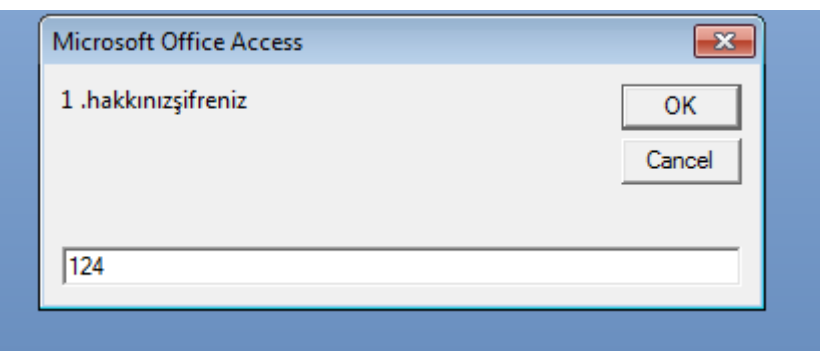

## **Form Üzerinde Makro İşlemleri**

## **ŞİFRE KULLANIMINA İLİŞKİN TABLO-FORM ARASINDAKİ BAĞLANTININ HAZIRLANMASI**

#### **Yöntem3**

Şimdiki örneğimizde şifre bilgileri tablodan görünüm olarak çekilecektir. Öncelikle tablomuzu oluşturalım

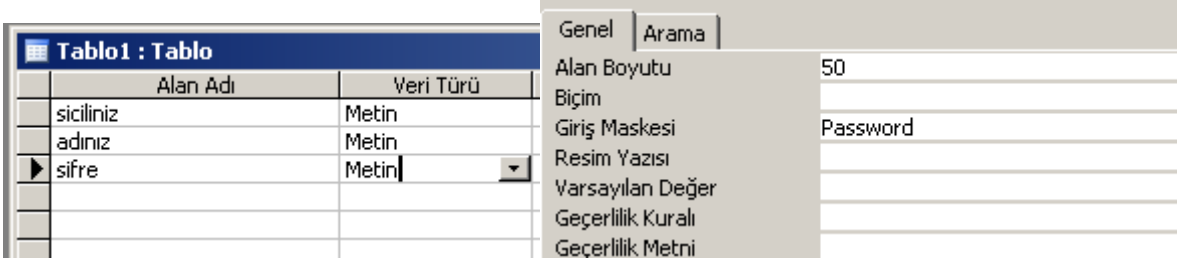

şifre değişkenimizin giriş maske özelliği password şeklinde düzenlenirse şifre bilgisi girildiğinde \*\*\* şeklinde görüntü alınacaktır. Bu da bize girilen bilgilerin klavyede ortaya çıkmayacağını gösterir.

Sonraki aşamada sorgu kullanmadan forma geçiyoruz.Formlarda ise 2 adet form hazırlıyoruz.

1. Form Ana işlemlerin ve karşılama ekranı olarak kullanacağımız formdur. Tablo1 isimli form ana formumuzdur

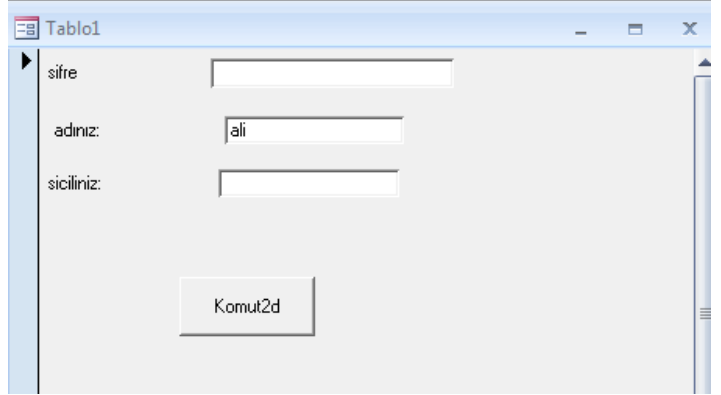

İkinci form ise ekrana resim çıkartmak için kullanılmıştır. Form1 isimli bir formdur

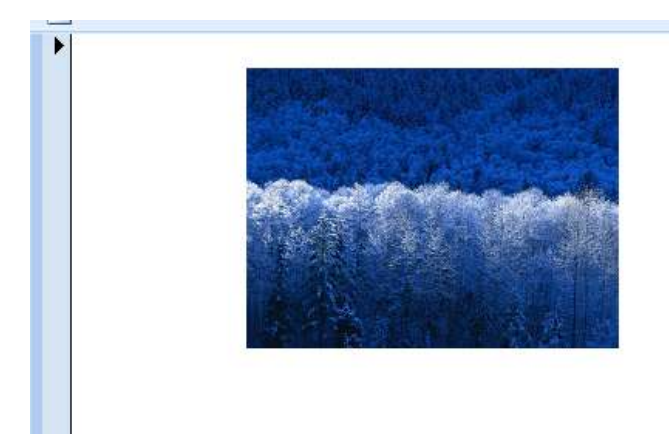

Tablo1 formumuz ana giriş formumuzdur.

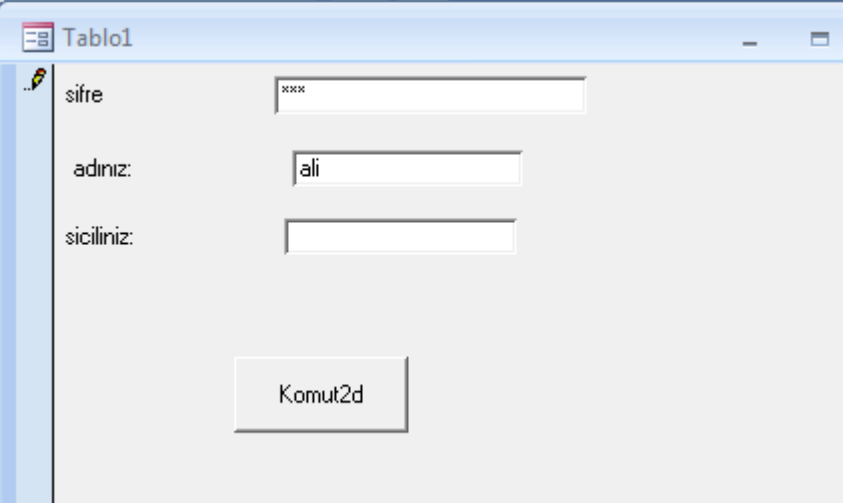

## **Yöntem3**

```
Butona yazdığımız kodlar aşağıdadır.
Private Sub Komut2_Click()
Rem sifre degiskeni text kutusudur
Static x
 x = x + 1If sifre <> "123" Then
1 MsgBox ("kalan hakkın" & 3 - x & "tekrar dene")
If x = 3 Or (3 - x < 0) Then
MsgBox ("hakkın bitti"): MsgBox ("hazırmıyız")
DoCmd.OpenForm "Form1"
MsgBox ("tamam"): Quit
End If
ElseIf sifre = "123" Then
MsgBox ("bravo")
DoCmd.OpenForm "Tablo2"
Else
MsgBox ("lütfen boş geçme")
MsgBox ("say=" & x): GoTo 1
End If
```
Böylelikle şifremiz tablodan alınmış ve \* simgesi ile görüntülenecek aynı zamanda boş girişlerde kontrol altına alınmış olacaktır.

Aynı programda sistemin otomatik çalışabilmesi için makro hazırlamalıyız., Oluştur sekmesinden makro menüsünden makro seçilir

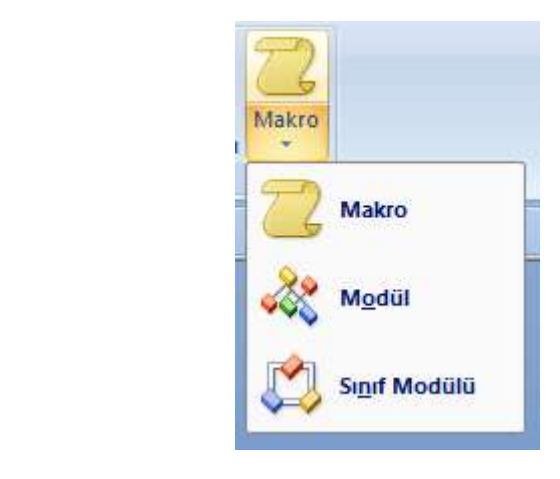

I

Oluştur

Tablolar

SharePoint iri \* Listeleri

Karşımıza makro eylem ekranı gelir.Buradan makro için seçilecek olay düşünülür. Form aç eylemi istenirse ve hangi formun açılacağı belirtilir.

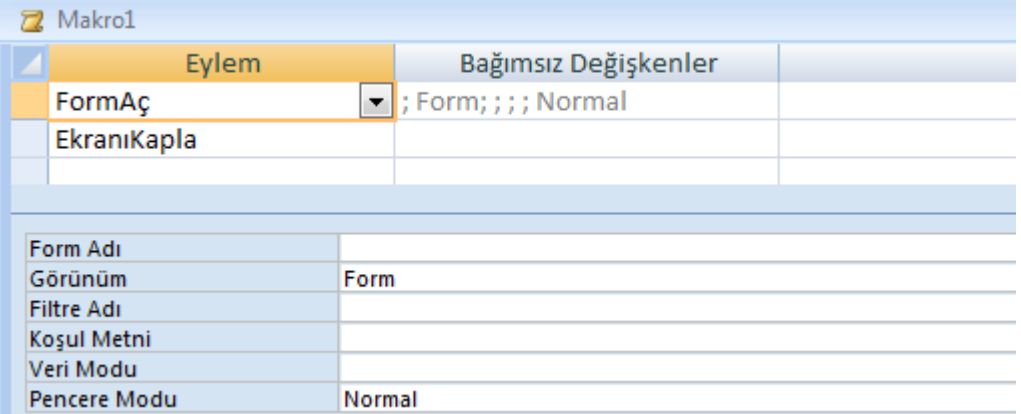

İstenirse formun bütün ekranı kaplamasını da ekleyebiliriz.Esas önemli olan hazırlanan makronun kaydedilmesidir.

Makromuzu Autoexec şeklinde kaydedelim ki otomatik çalışsın

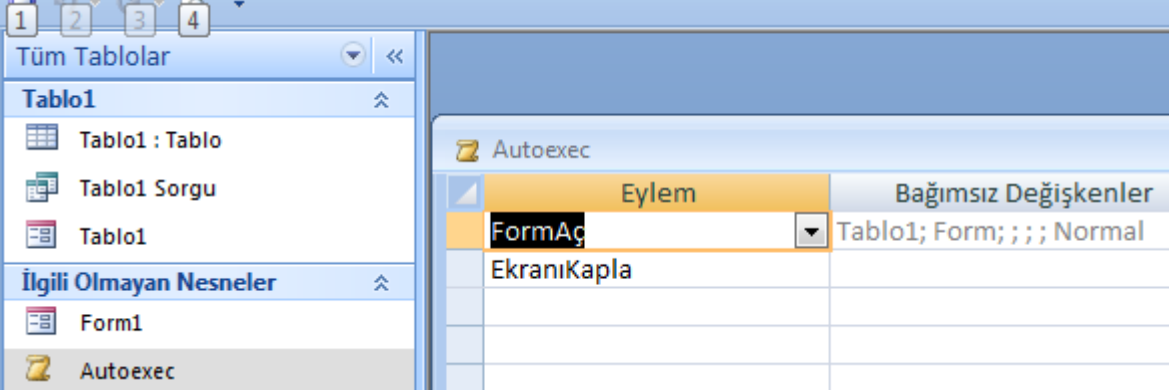

Artık makromuz hangi formu çalıştırdığını bildiği için sadece programın ismine tıklamamız yeterlidir

## **ZAMANLAMA (TİMER NESNESİ )**

Daha önceden timer nesnesi ile ilgili saat işlemi yapılmıştı. Şimdiki örneğimizde timer nesnesine girilen süre kadar farklı bir formun ekranda kalmasını sağlayacağız. Bazı programlarda görürüz , program açılmadan önce üç , beş saniye kadar reklam ekranda olur daha sonra asıl Access formu açılır.

Bu işlem için istediğimiz yada ekranda belirli süre görünmesini istediğimiz formu önce ayarlayalım.

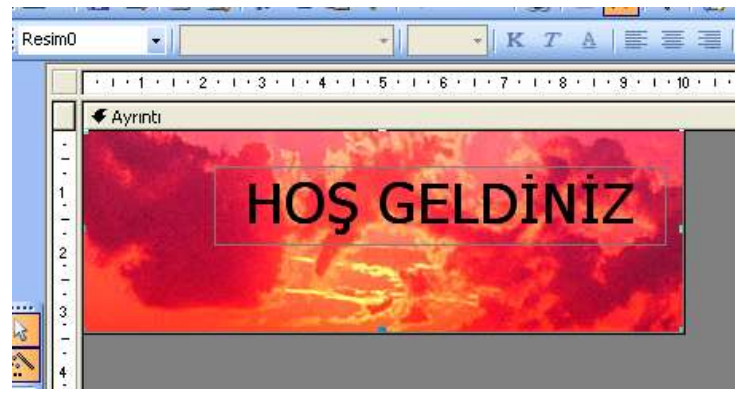

İstediğimiz görüntüyü oluşturduktan sonra kaydedelim.

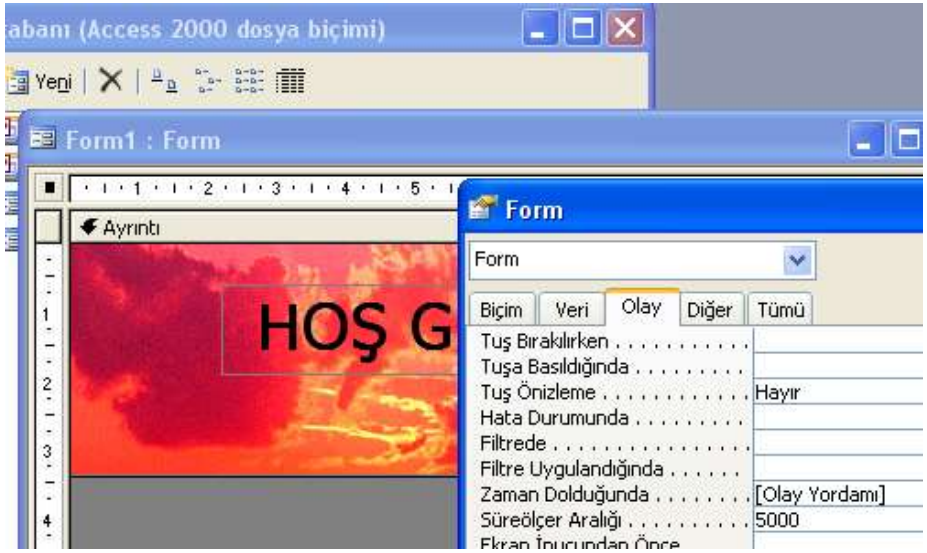

Formun tasarımından süre ölçer aralığını 5000 (yaklaşık 5 sn) olarak ayarlayalım. Zaman dolduğunda kısmına olay yordamı ekleyelim ve bu kısma aşağıdaki kodları yazalım. Yaklaşık 5 sn içinde form1 kapatılıp tablo1 formu açılacaktır.

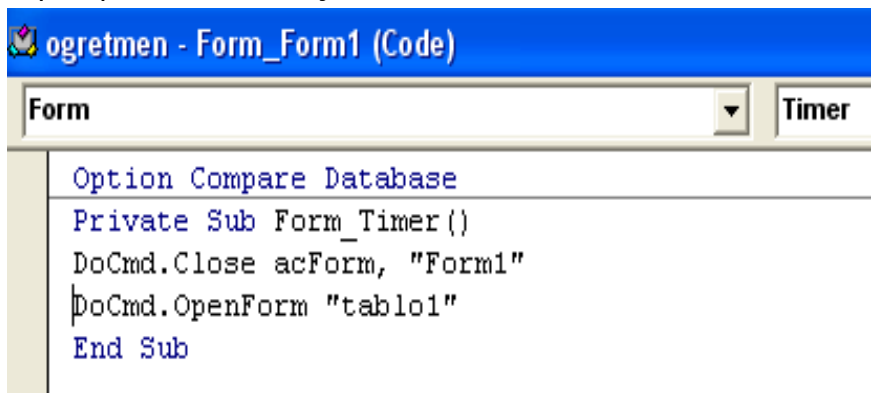

Böylece Programımız başlangıçta mesaj vererek diğer ekrana(Asıl Forma geçmiş olacak) Son olarak Form işlemlerinin otomatik yapılabilmesi için makrolardan hangi formun ekrana geleceği ayarlanmalıdır.

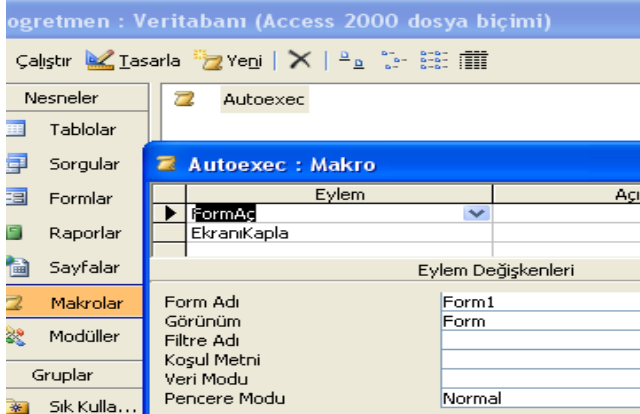

\*\*\*\*\*\*\*\*\*\*\*\*\*\*\*\*\*\*\*\*\*\*\*\*\*\*\*\*\*\*\*\*\*\*\*\*\*\*\*\*\*\*\*\*\*\*\*\*\*\*\*\*\*\*\*\*\*\*\*\*\*\*\*\*\*\*\*\*\*\*\*\*\*\*\*\*

**Örnek (timer2.mdb)** Aynı örneği açılışta 10 saniye bekleyen bir reklam formu için hazırlayalım.

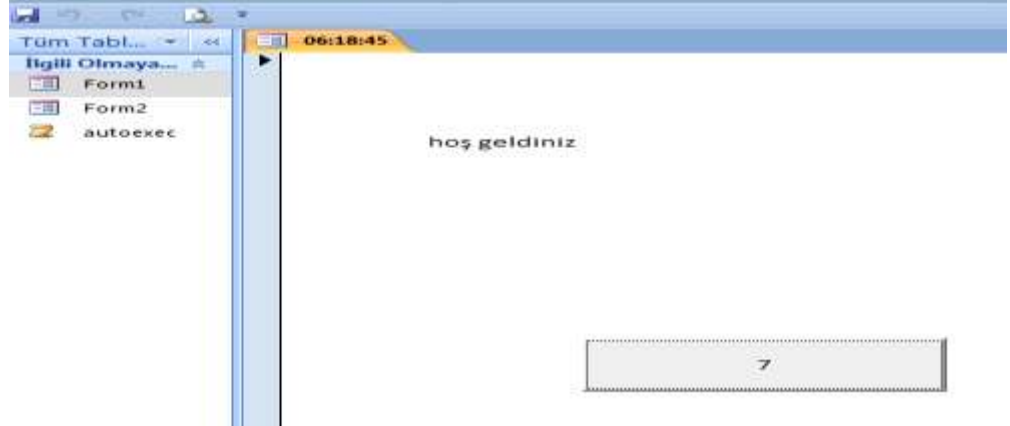

İki tane form hazırlayalım,

Form1 boş üzerinde bir adet düğme , bir adet label(mesaj yazmak için kullanılan) olan giriş formumuz olsun

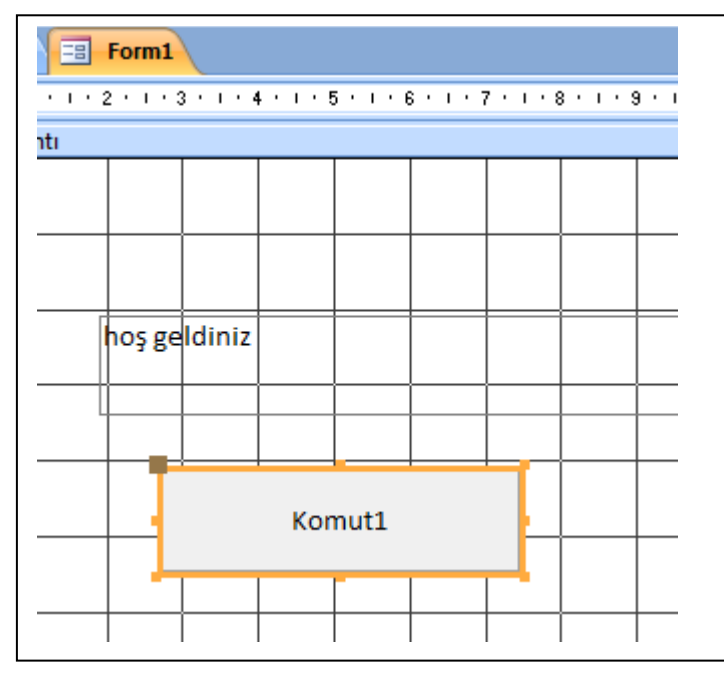

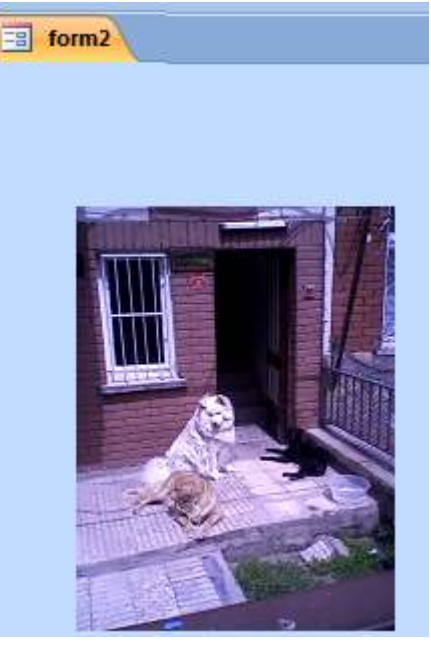

Form2 ye bir resim yerleştirebiliriz

Şimdi form1 in timer özelliğini kullanarak kod yazalım

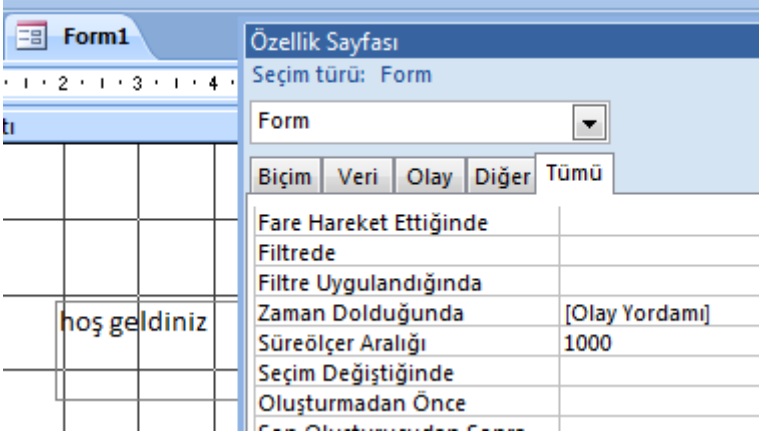

Süre ölçer aralığı sıfırdan farklı bir değer olmalı ki zamanlama nesnesi çalışsın, zaman dolduğunda kısmını kullanma nedenimiz, her süre bitiminde kod çalışsın, bir yerde kronometre vazifesi gören bir olay oluşturmaktayız.

Kodlar; Option Compare Database Private Sub Form\_Timer() Static x  $C$ aption = Time  $x = x + 1$  $y = 10 - x$ Komut1.Caption =  $y$ If  $y = 0$  Then DoCmd.OpenForm "form2" DoCmd.Close acForm, "form1" End If End Sub

**Kodlarda görüldüğü üzere y=0 olunca DoCmd.OpenForm "form2" form2 miz açılacak DoCmd.Close acForm, "form1" form1 ise kapatılacaktır.**

Yine aynı şekilde bir makro hazırlayarak programımızın otomatik çalışması sağlanır.

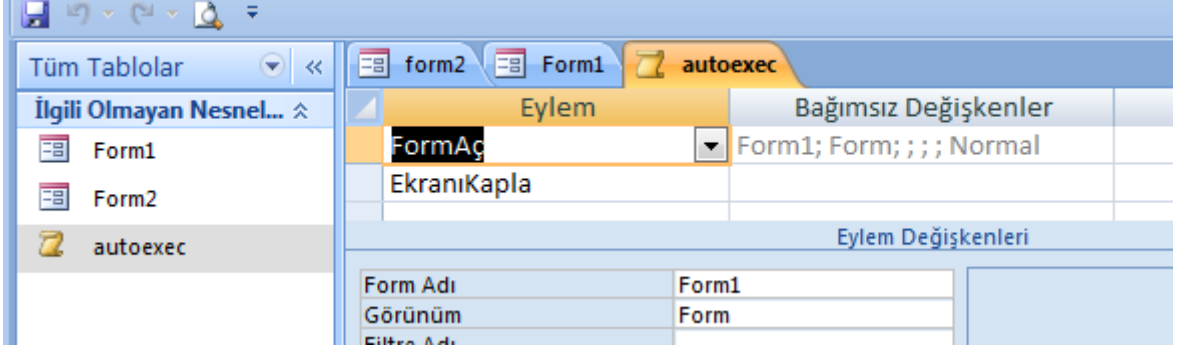

## FORM ÜZERİNDE NESNE UYGULAMALARI

1)İki adet liste kutusu ile 10 kişilik bir liste oluşturup isimleri girilen kişilere rasgele sayı üreterek en büyük notu alan kişiyi bulma işlemi iki adet liste kutusu 1 adet düğme yerlştirelim.

Liste kutuları tablo ve sorgudan bilgi almayacağı için özelliği değer listesi olmalıdır.

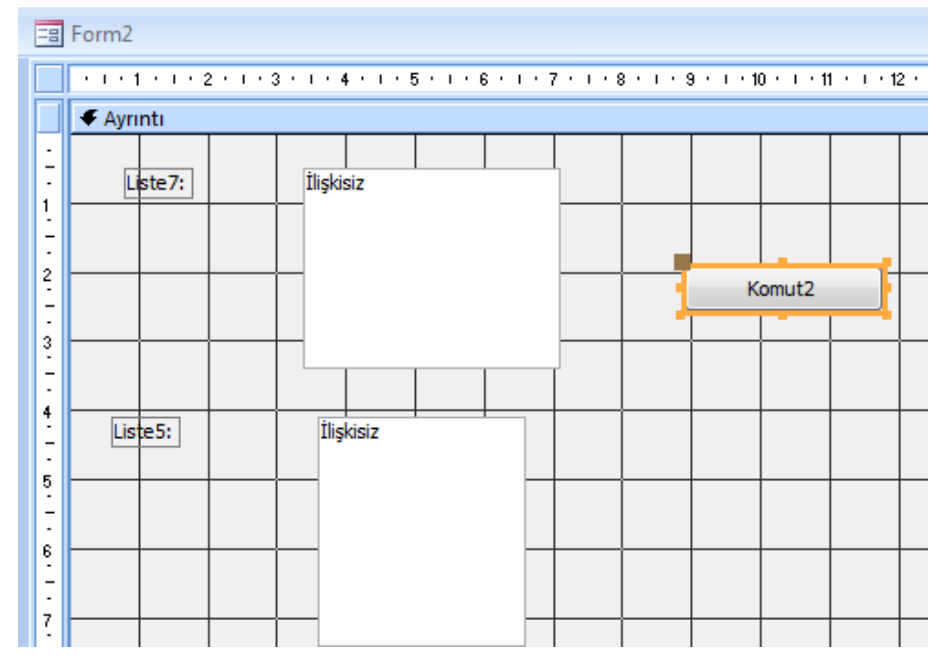

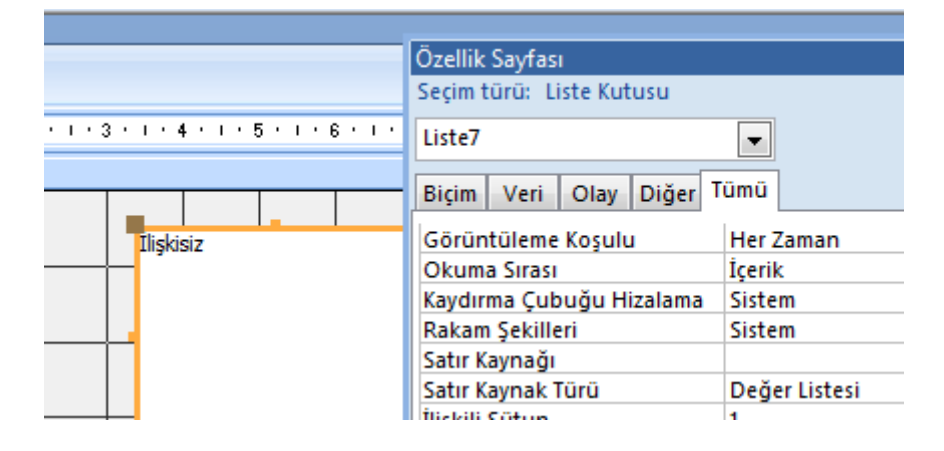

Aynı şekilde düğmeye de kendimiz kod yazacağımız için düğmeyi oluştururken otomatik bilgi getirmemesi için esc tuşuna basılıp kod yazma işlemine geçilir.

Option Compare Database

```
Private Sub Komut2_Click()
enb = 0For i = 1 To 10
  Randomize
 notu = Int(Rnd() * 101) Liste7.AddItem i & "-)" & notu
 isim = InputBox(i \& " .İsmi Giriniz ....")
  Liste5.AddItem i & "-)" & isim
 If notu > enb Then enb = notu: ienb = isim
Next
  MsgBox (" en büyük notu olan kişi " & ienb)
End Sub
```
## 2)Farklı bir harf notu hesabı

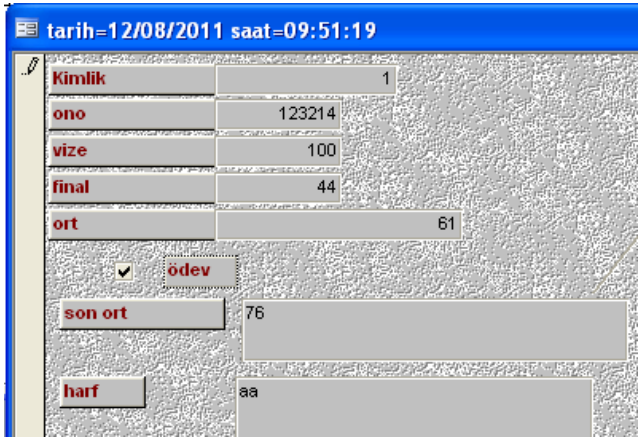

Bu form için onay kutusu ve metin kutusunu ek olarak kullanacağız.Amacımız ödev vermiş öğrencinin ortalamasına 15 puan ilave edeceğiz. Ancak Ortalamanın da 100'ün üzerine çıkmasını engelleyeceğiz

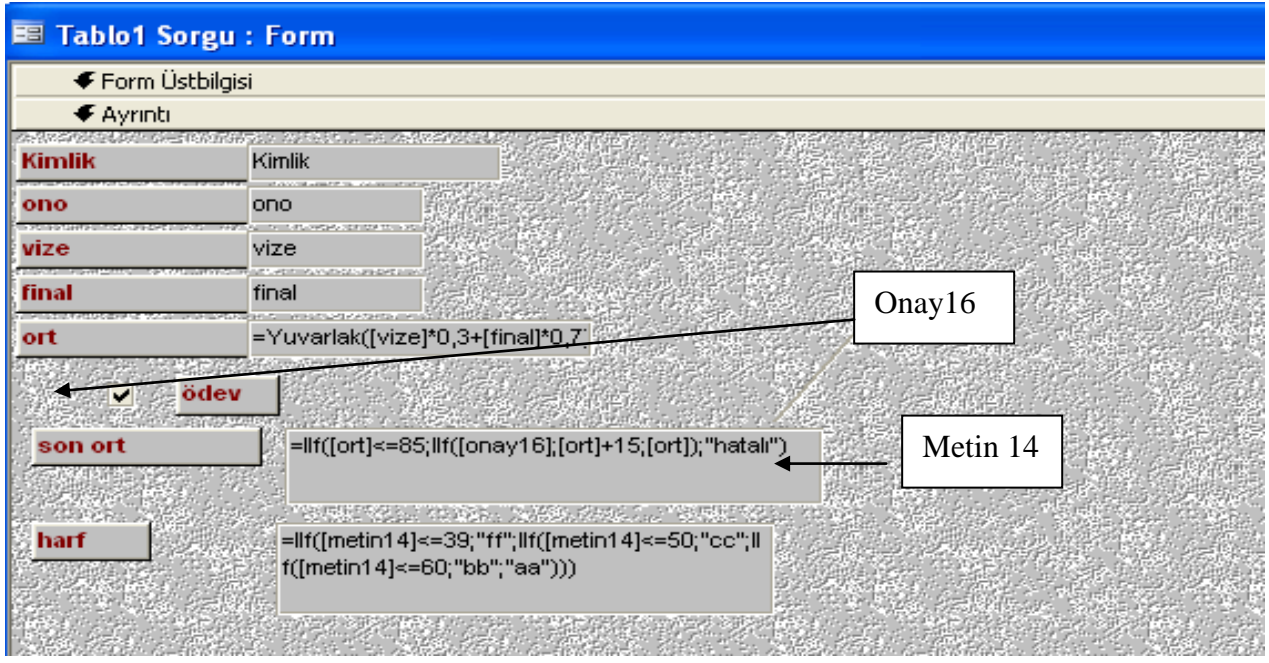

Yukarıdaki düşünce mantığımız.

## Ortalama değişkenimiz ve metin kutusu için **=Yuvarlak([vize]\*0,3+[final]\*0,7)**

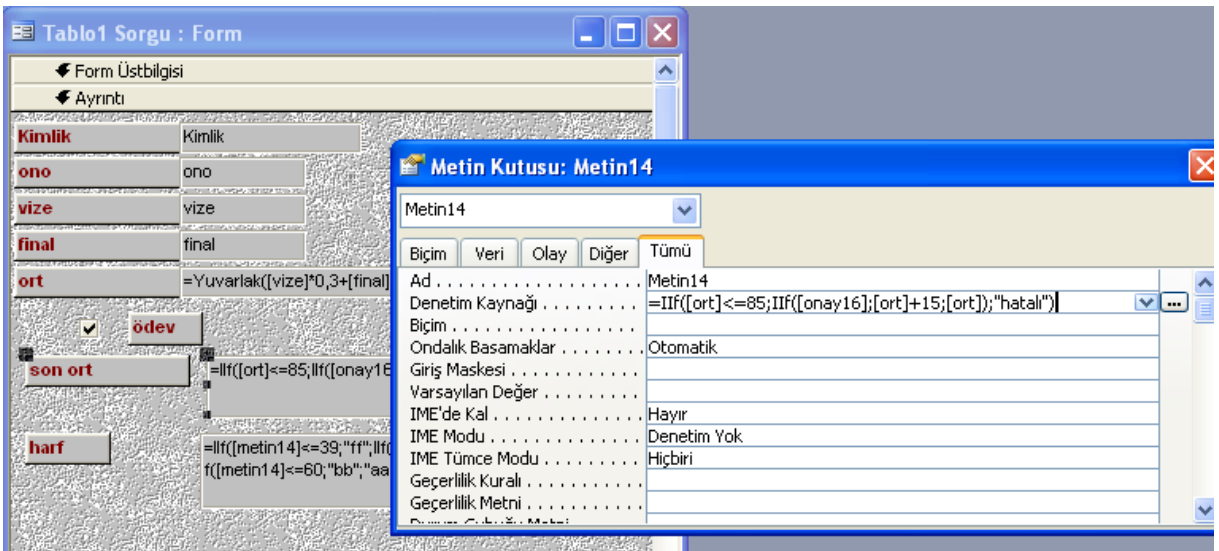

**Eğer kodları nasıl yazacağız dersek form tasarımında nesne seçilir Metin14 Denetim kaynağı satırına yazılır.**

**Yada direk metin kutusu içine formülü yazarız.**

**Son ort metin kutusu için =IIf([ort]<=85;IIf([onay16];[ort]+15;[ort]);"hatalı") Onay kutusunun ismi onay16 olduğu için işlemleri oanay 16 işaretli ise 15 puan ilave ediyoruz. Ancak ortalamanında 100 geçmemsi için değilse kısmında "hatalı" mesajı yazılmıştır. Harf metin kutusu için:**

=**IIf([metin14]<=39;"ff";IIf([metin14]<=50;"cc";IIf([metin14]<=60;"bb";"aa")))**

**Aynı kod düzeni Harf metin kutusu içinde uygulanır**

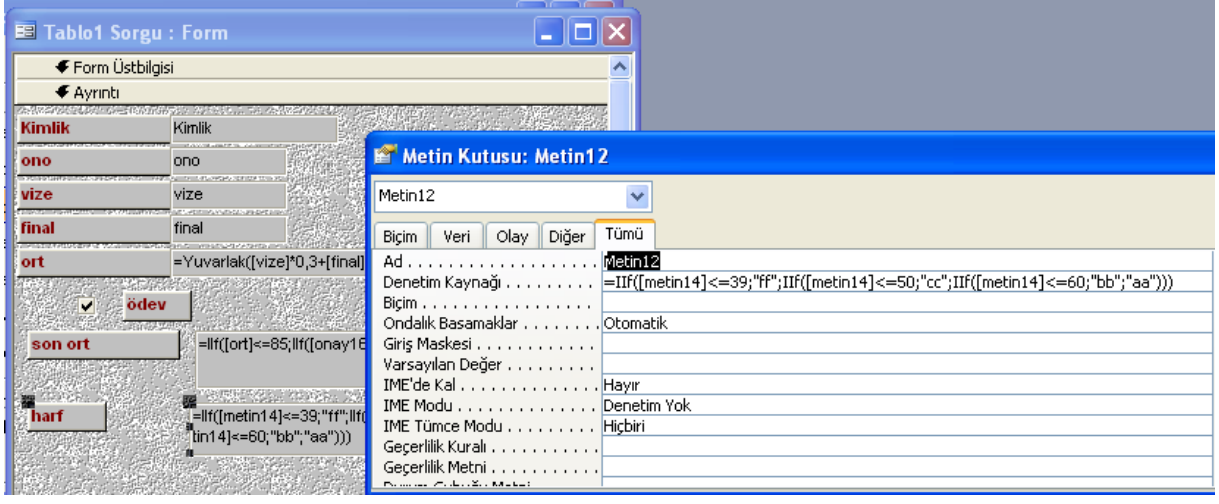

**Formülünü uyguluyoruz.**

**Dikkat edilirse kullandığımız if komutu değil IIF komutu Form ve sorgu üzerinde If komutu yerine IIF komutu kullanılır. Vb kod alnında if kullanılır bu durumu unutmayalım.**

**Ayrıca Metin14 sonort metin kutusunun ismidir.**

**Tasarım kısmından görünüme geçmek için**

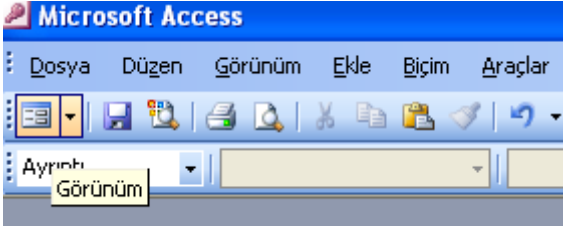

**Tıklanırsa aşağıdaki görünümü yakalarız.**

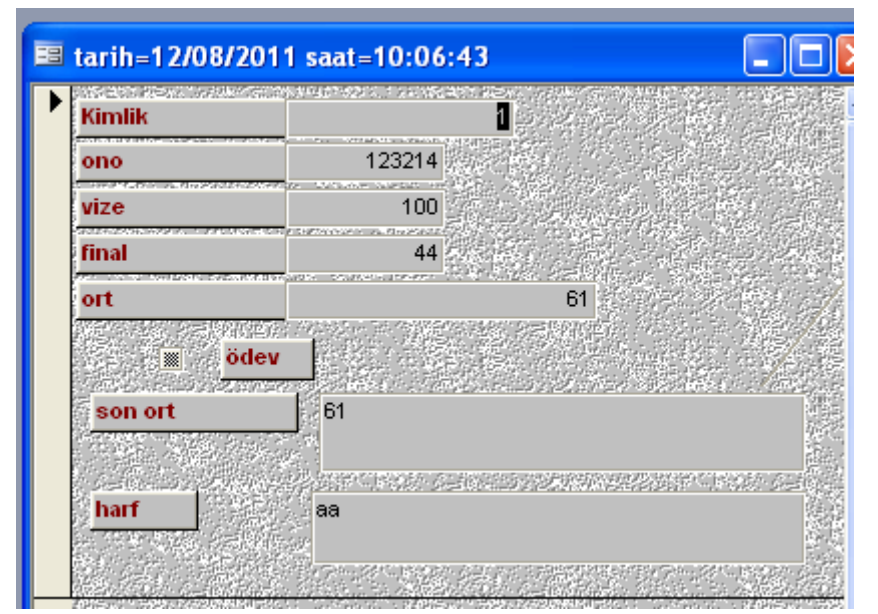

#### **RAPOR OLUŞTURMAK**

Rapor, tablolardaki bilgileri düzenli bir sayfa dizaynı oluşturarak kağıda dökmek için kullanılır. Ayrıca ekran üzerinde takip işlemi içinde kullanılır. Raporlar doğrudan tabloyu esas alarak hazırlanırsa tablodaki tüm kayıtları getirir. Tablodan sadece istenilen kayıtları kağıda dökmek istiyorsak, raporu hazırlamak için bir **SORGU**YU esas almak daha uygun olacaktır.

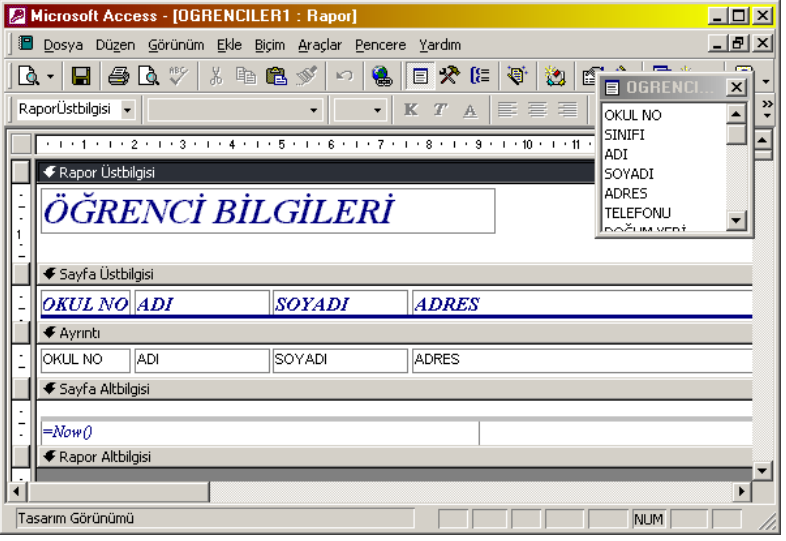

Yandaki örnek raporun tasarım görünümünde;

- Rapor üst bilgisi bölümünde görülen metin, bu raporun baskısı sırasında sadece ilk sayfanın üstünde gözükür.
- $\triangleright$  Rapor alt bilgisi ise raporun son sayfasının altında çıkar.

 Ayrıntı bölümünde, görülen kutucuklar rapora kaynaklık eden tablonun alanlarıdır. Yani bu kısımda tablodan gelen bilgiler görülür.İstenirse formül girilebilir.

 Sayfa üst bilgisindeki kutucuklar, ayrıntı bölümündeki bilgilerin başlıklarını oluşturan etiket metinleridir. Rapor tasarımında etiket metinleri istenildiği gibi değiştirilebilir.

 Sayfa alt bilgisi bölümünde her sayfanın altında görülmesi istenilen metinler bulunabilir. Örneğin rapor çıktısının alındığı tarih, sayfa numarası gibi.

Rapor tasarımında kullanmak istemediğimiz bölümleri alt kenarından fare ile tutup yukarı çekerek kapatabiliriz.

## **Oluşturulan raporların Düzenlenmesi Örnek olarak Öğretmen.mdb dosyasındaki raporları oluşturalım.**

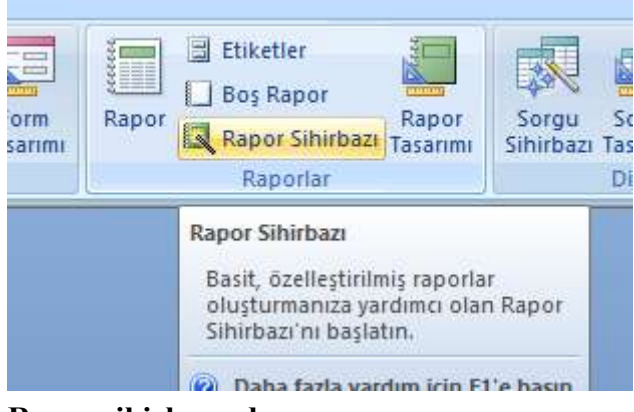

**Rapor sihirbazından sonra**

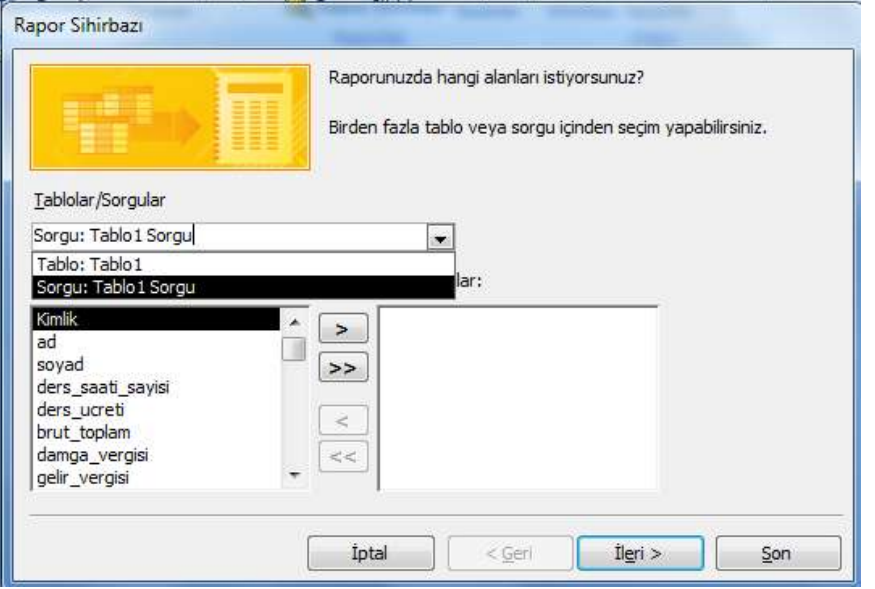

**Raporları ,tablo yada sorgudan oluşturabiliriz. Biz sorgudan sonra rapor oluşturacağız**

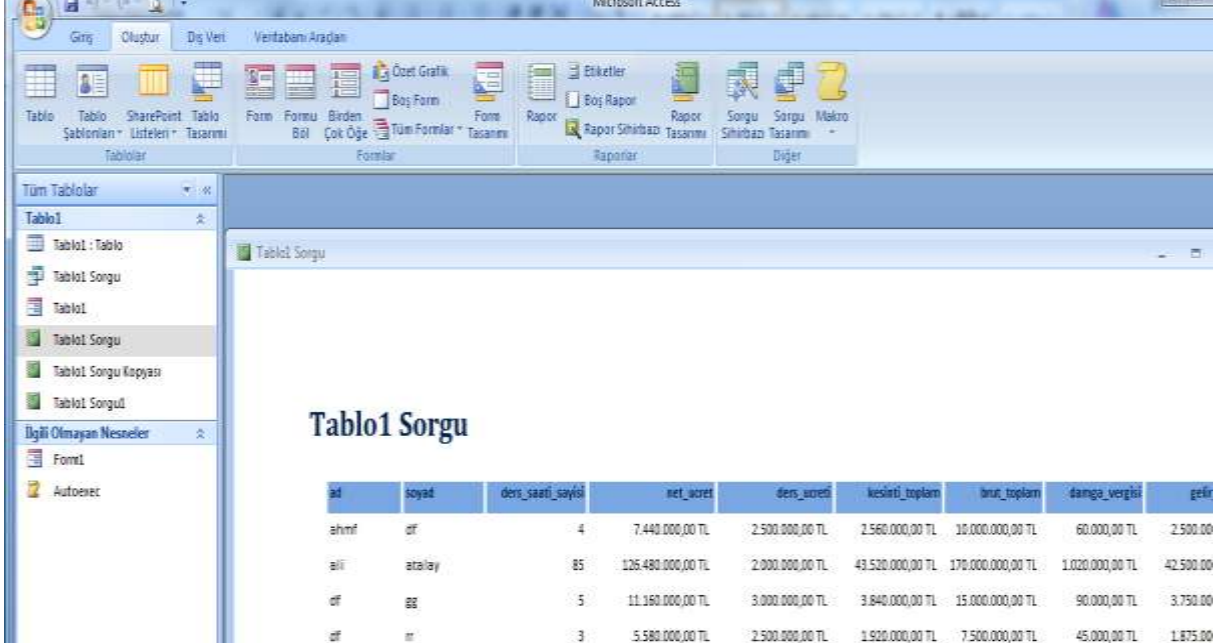

Oluşturulan raporlar liste halinde karşımıza çıkmaktadır. Tüm kullanıcı listeleri yada tüm değişkenler aynı sayfadadır. Bu durumda kişiler bir birleri ile ilgili bilgileri görebilir .

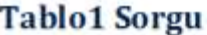

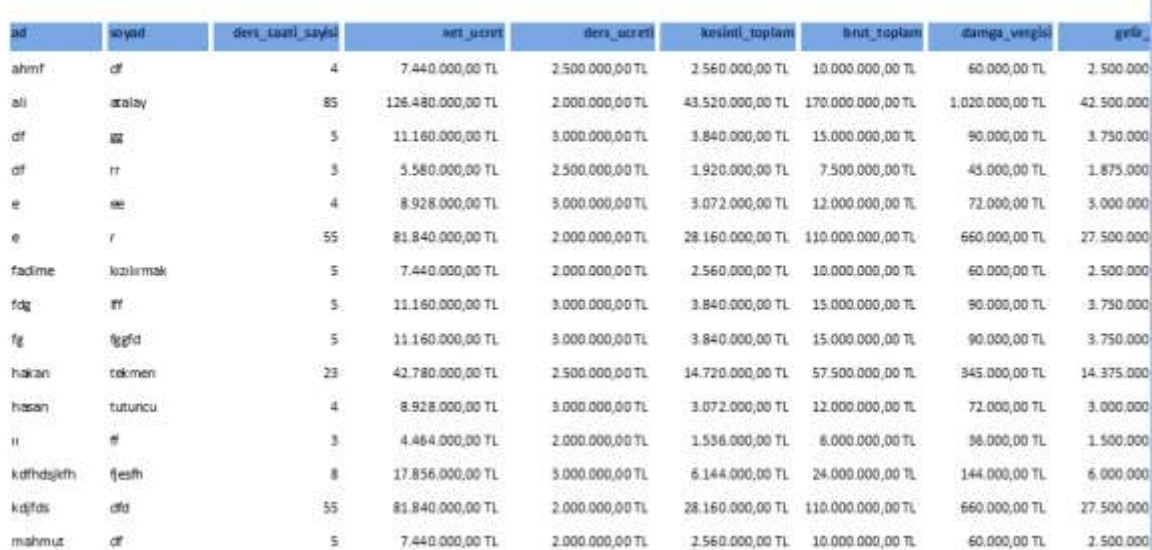

Bunu engellemek için rapor tasarımında ayrıntı kısmında yeni sayfaya zorla alt başlığındaki kısma bölümden sonra bilgisi girildiğinde veriler liste halinde değil ayrı sayfalarda yer alır. (ofis 2003)

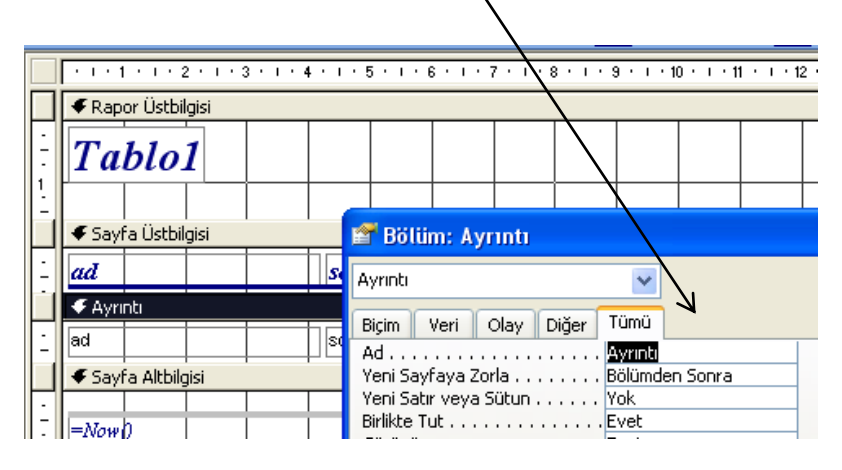

## OFİS 2007 DE İSE YİNE AYRINTI KISMI SEÇİLİR FAKAT YENİ SAYFAYA ZORLA AYRINTI KISMINDA DEĞİL BİÇİM KISMINDA YER ALIR.

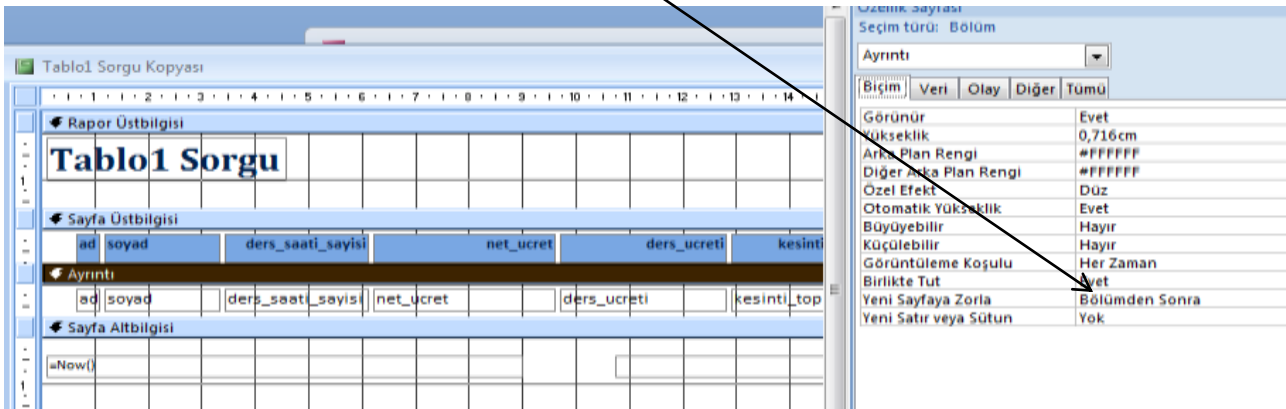

Raporun yeni hali

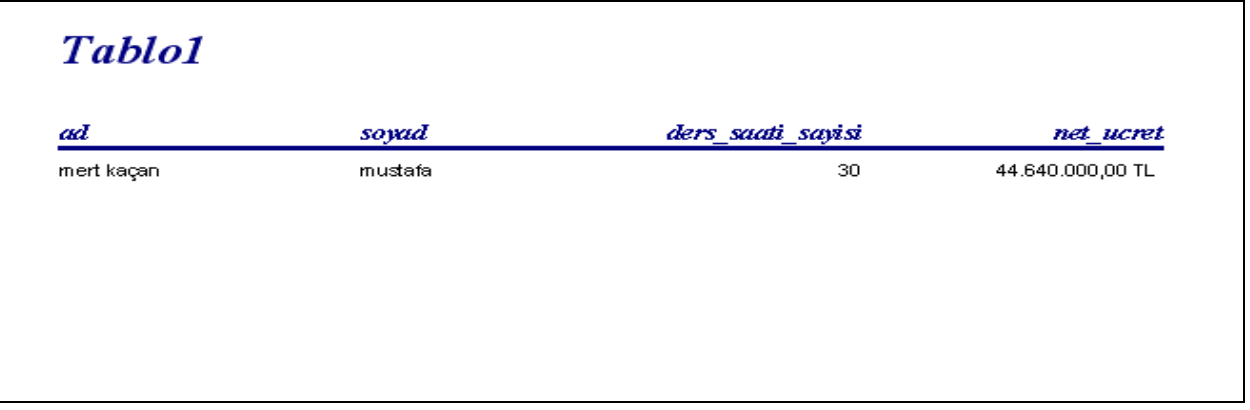

Böylece veri tablosundaki kullanıcıların bilgileri aynı sayfada yer almamaktadır. Kaç kullanıcı varsa o kadar sayfa rapor tarafından oluşturulacaktır. Tabi burada rapor kısmında verilerin düzgün olduğunu varsayarak işlem yapacağımızı unutmamak gerekir.

Son bir rapor uygulamasında şunu yapalım raporumuzdaki toplam ders ücretini hesaplayalım

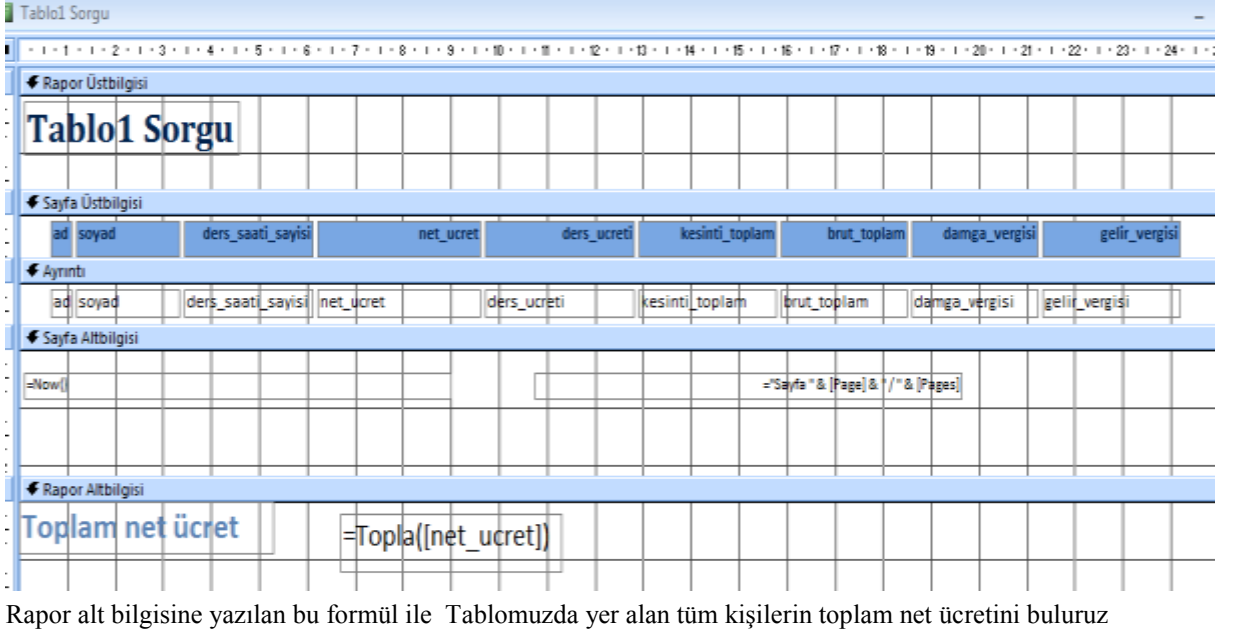

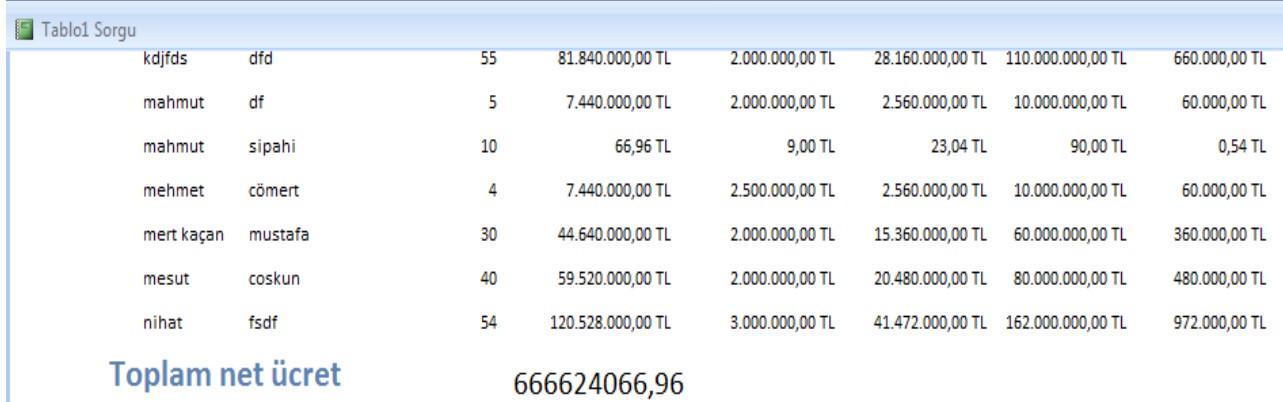

12 Ağustos 2011 Cuma

Sayfa $1/1$